## **Dell UltraSharp 25 USB-C monitor - U2520D/U2520DR**

Korisnički vodič

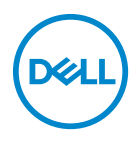

**Model: U2520D/U2520DR Regulatorni broj modela: U2520Db**

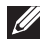

**NAPOMENA: NAPOMENA označava važne informacije koji vam pomažu bolje koristiti vaše računalo.**

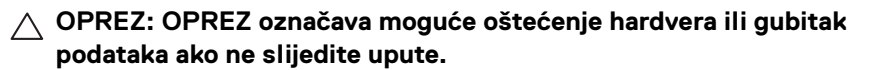

**UPOZORENJE: UPOZORENJE označava moguće oštećenje imovine, osobne ozljede ili smrtne posljedice.**

**Autorska prava © 2020 Dell Inc. ili podružnice. Sva prava pridržana.** Dell, EMC i ostali zaštitni znakovi zaštitni su znakovi tvrtke Dell Inc. ili njezinih podružnica. Ostali zaštitni znakovi mogu biti zaštitni znakovi svojih vlasnika.

2020 - 01

Rev. A00

# **Sadržaj**

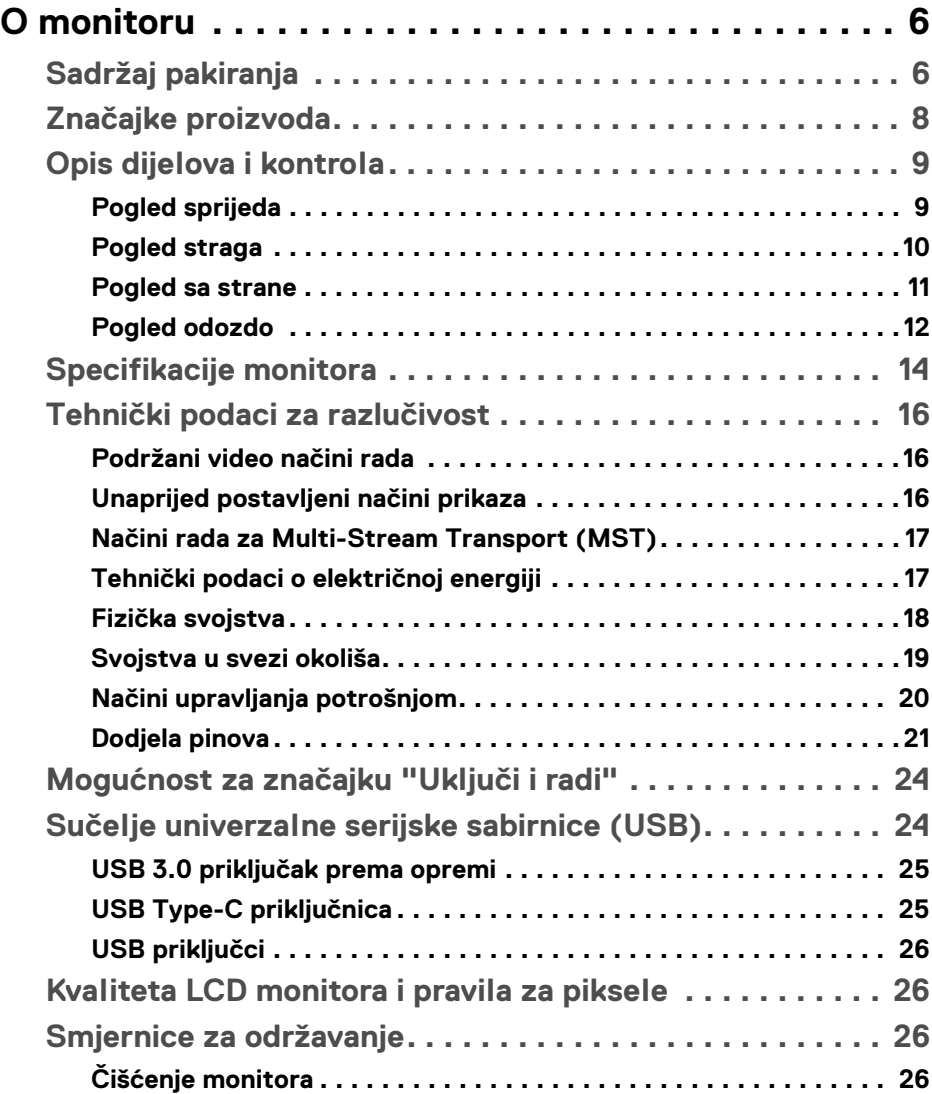

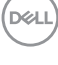

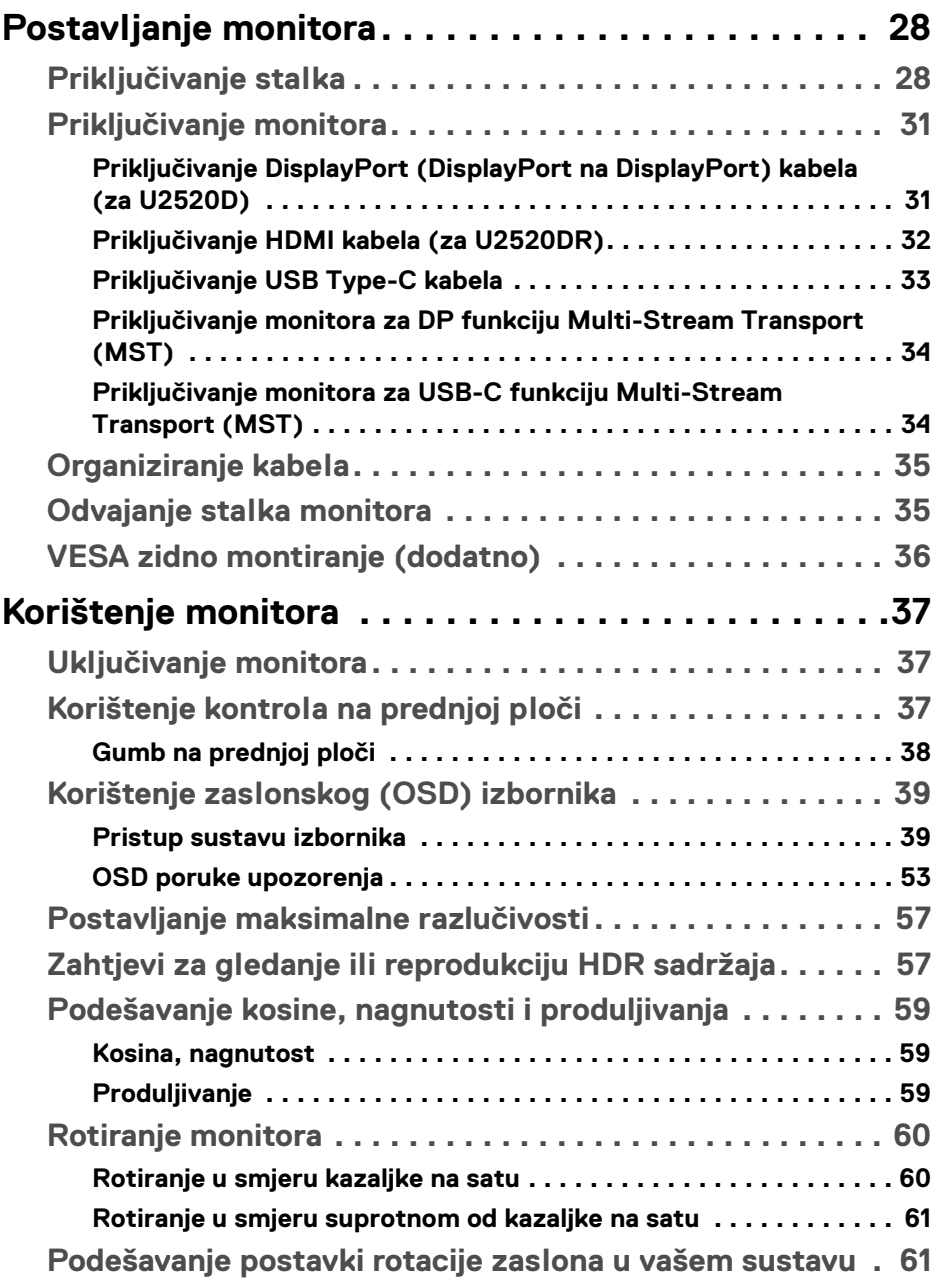

 $(DELL)$ 

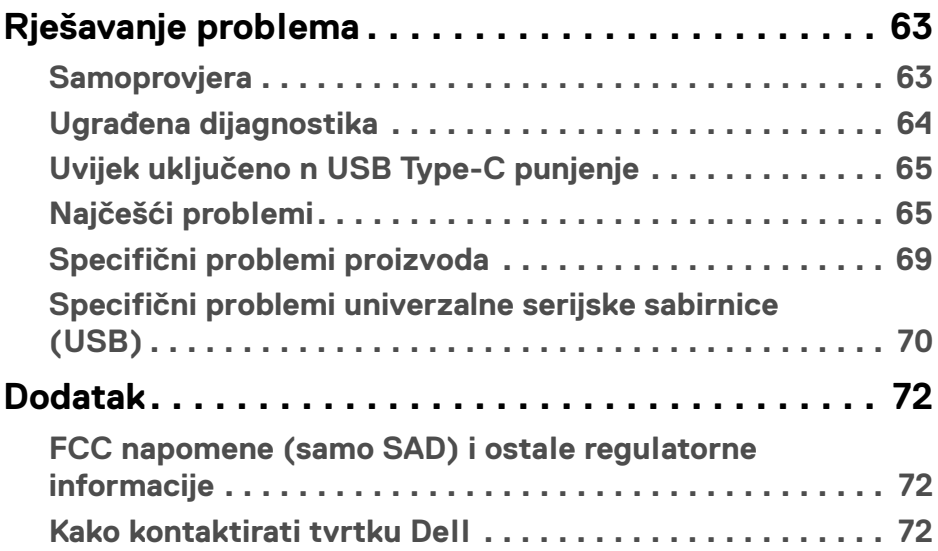

 $\left(\begin{smallmatrix} 0 & 0 \\ 0 & 0 \\ 0 & 0 \end{smallmatrix}\right)$ 

## <span id="page-5-0"></span>**O monitoru**

## <span id="page-5-1"></span>**Sadržaj pakiranja**

Ovaj monitor isporučuje se s dijelovima prikazanim u tablici dolje. Ako neki dio nedostaje, kontaktirajte Dellovu tehničku podršku. Za više informacija pogledajte [Kako kontaktirati tvrtku Dell](#page-71-3).

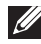

**NAPOMENA: Neke stavke mogu biti dodatne i možda nisu isporučene s vašim monitorom. Neke značajke nisu dostupne u svim zemljama.**

**NAPOMENA: Ako ugrađujete stalak koji ste nabavili od drugog proizvođača, slijedite upute koje ste dobili s tim stalkom.** 

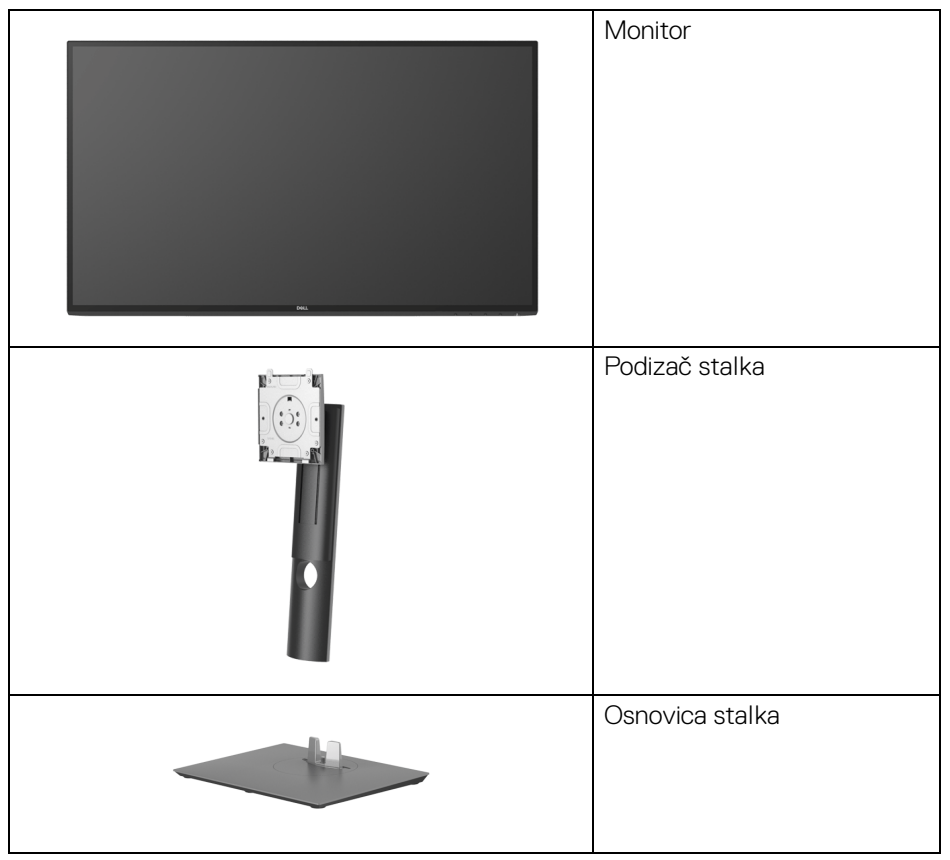

DØL

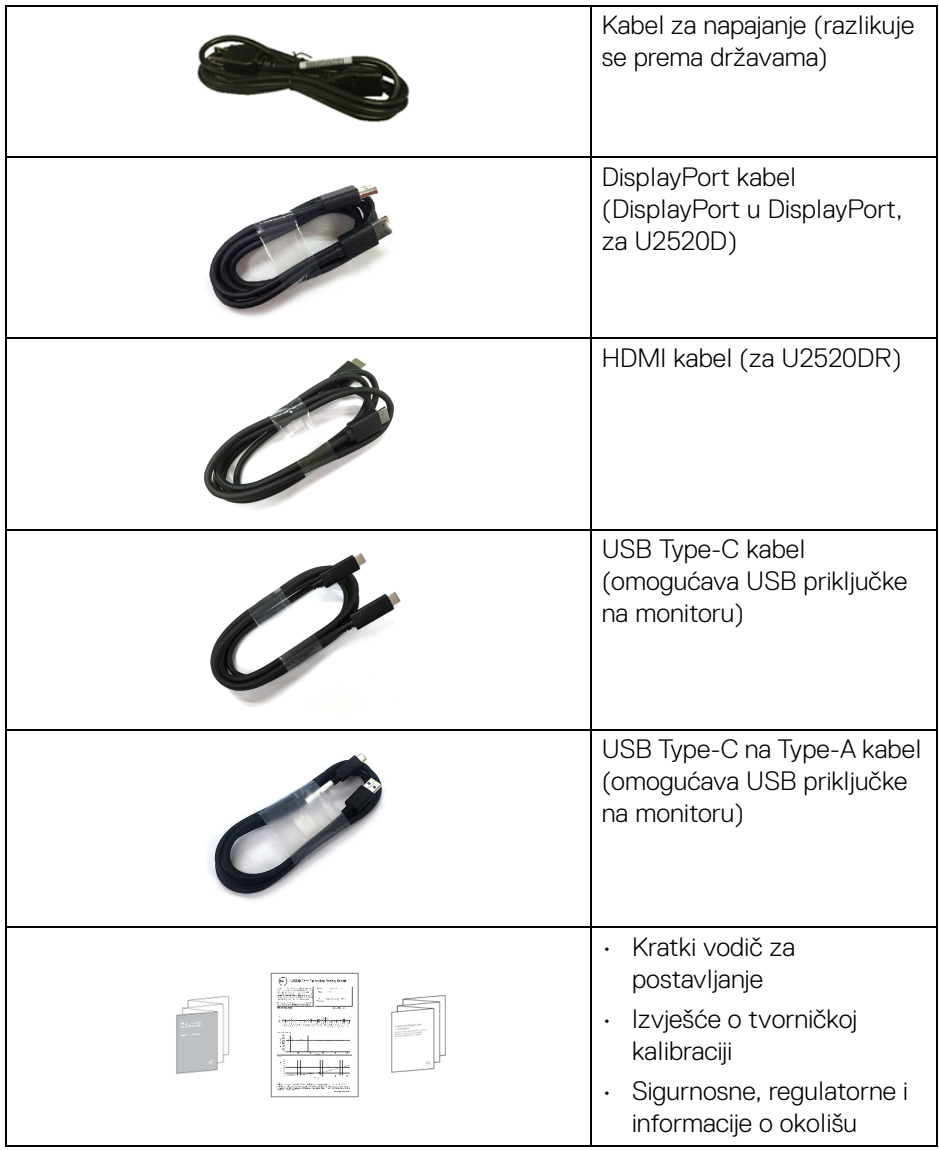

## <span id="page-7-0"></span>**Značajke proizvoda**

**Dell U2520D/U2520DR** monitor ima aktivnu matricu, tankoslojni tranzistor (TFT), zaslon s tekućim kristalima (LCD) i LED pozadinsko osvjetljenje. Značajke monitora uključuju:

- 63,44 cm (25 in) područje vidljivosti (mjereno dijagonalno). Razlučivost 2560 x 1440 (16:9) plus podrška punog zaslona za manje razlučivosti.
- Široki kut gledanja koji omogućuje gledanje iz sjedećeg ili stajaćeg položaja.
- Gama boje od 99% sRGB s prosjekom Delta E < 2.
- Digitalna povezivost s DisplayPort, USB Type-C i HDMI.
- Jedan USB Type-C za dovođenje napajanja (PD 90 W) kompatibilnom prijenosnom računalu tijekom primanja video i podatkovnog signala.
- Mogućnost podešavanja kosine, nagnutosti, visine i rotacije.
- Iznimno tanki okvir smanjuje prazan prostor pri uporabi više monitora i omogućuje mnogo ugodnije iskustvo gledanja.
- Stalak koji se može skinuti i otvori za ugradnju prema Udruženju za video elektroničke norme (VESA™) od 100 mm za prilagodljiva rješenja ugradnje.
- Opremljen 1 USB Type-C priključkom prema računalu, 1 USB Type-C priključkom prema opremi i 3 USB Type-A priključka prema opremi.
- Postoji mogućnost uključi i radi ako to vaš sustav podržava.
- Podešavanja na zaslonskom prikazu (OSD) radi jednostavnijeg postavljanja i optimizacije zaslona.
- Zaključavanje gumba za uključivanje i OSD.
- Utor sigurnosne brave.
- Blokada stalka.
- Potrošnja 0,3 W u stanju mirovanja.
- DisplayHDR 400.
- Optimizacija udobnosti za oči sa zaslonom bez treperenja.
- **UPOZORENJE: Mogući učinci dugotrajne izloženosti plavom svjetlu s monitora mogu uzrokovati oštećenje očiju uključujući umor oka ili naprezanje očiju i ostalo. Značajka ComfortView namijenjena je smanjenju količine plavog svjetla koju monitor emitira radi poboljšanja udobnosti za oči.**

DØLI

## <span id="page-8-0"></span>**Opis dijelova i kontrola**

## <span id="page-8-1"></span>**Pogled sprijeda**

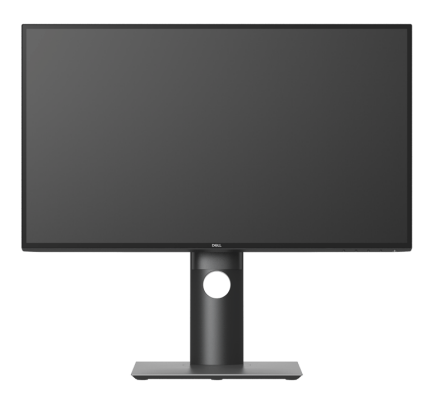

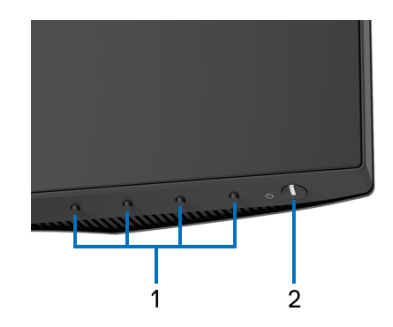

## **Kontrole na prednjoj ploči**

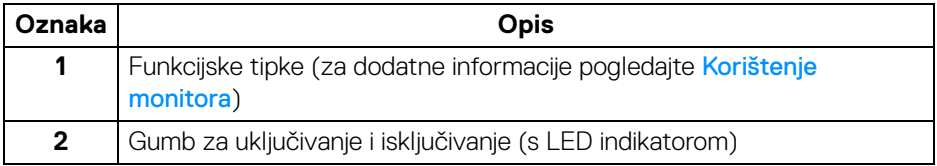

## <span id="page-9-0"></span>**Pogled straga**

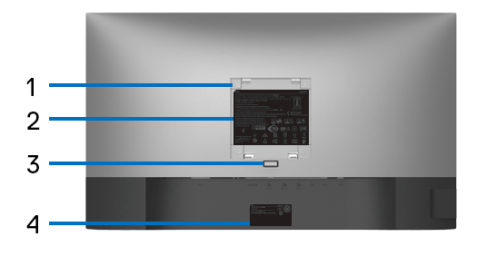

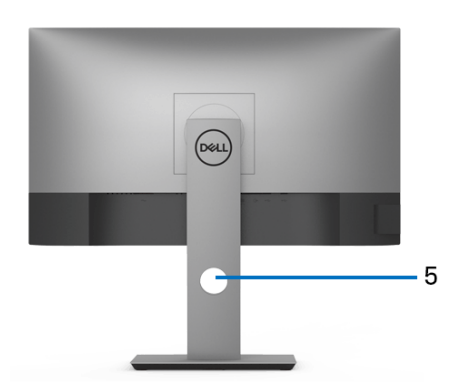

## **Pogled straga sa stalkom monitora**

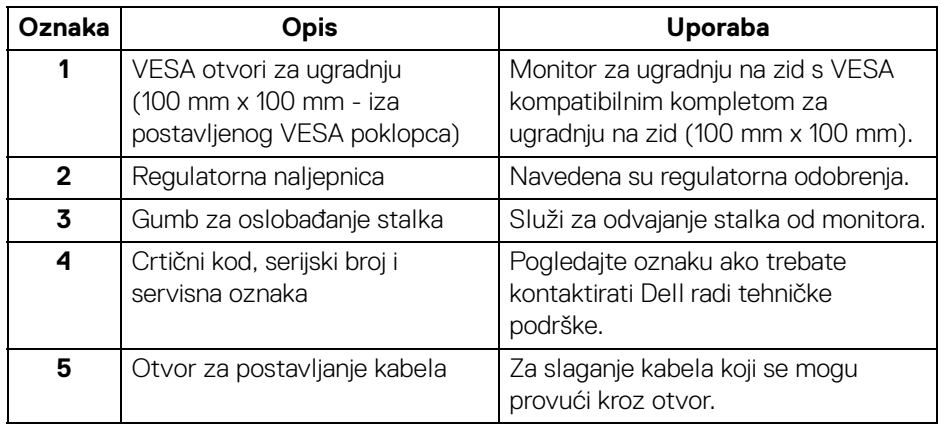

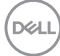

#### <span id="page-10-0"></span>**Pogled sa strane**

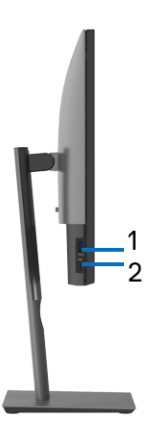

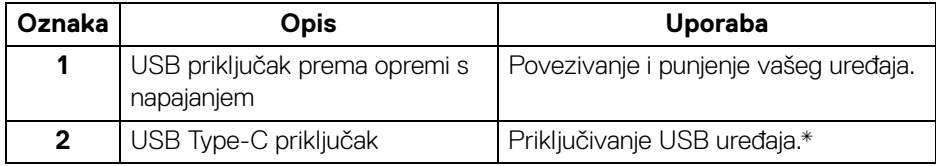

#### **NAPOMENA: Kako biste koristili ove priključke potrebno je USB Type-C kabelom (isporučenim s monitorom) povezati USB Type-C priključak prema računalu na monitoru s računalom.**

\*Radi sprječavanja smetnji signala dok je na USB priključak prema opremi povezan bežični USB uređaj NE preporučuje se priključivanje nikakvog USB uređaja na bilo koji susjedni priključak.

## <span id="page-11-0"></span>**Pogled odozdo**

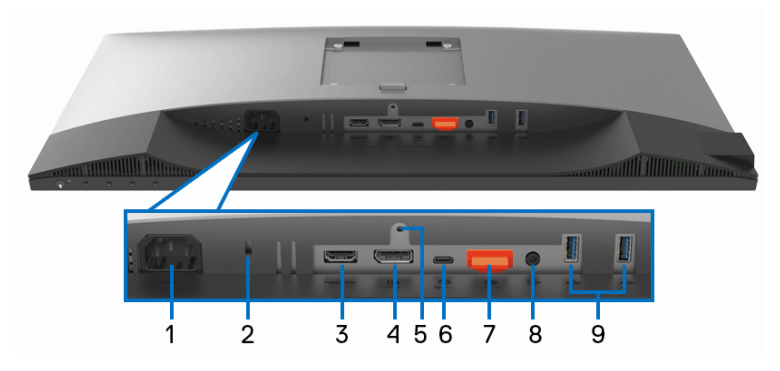

## **Pogled odozdo bez stalka monitora**

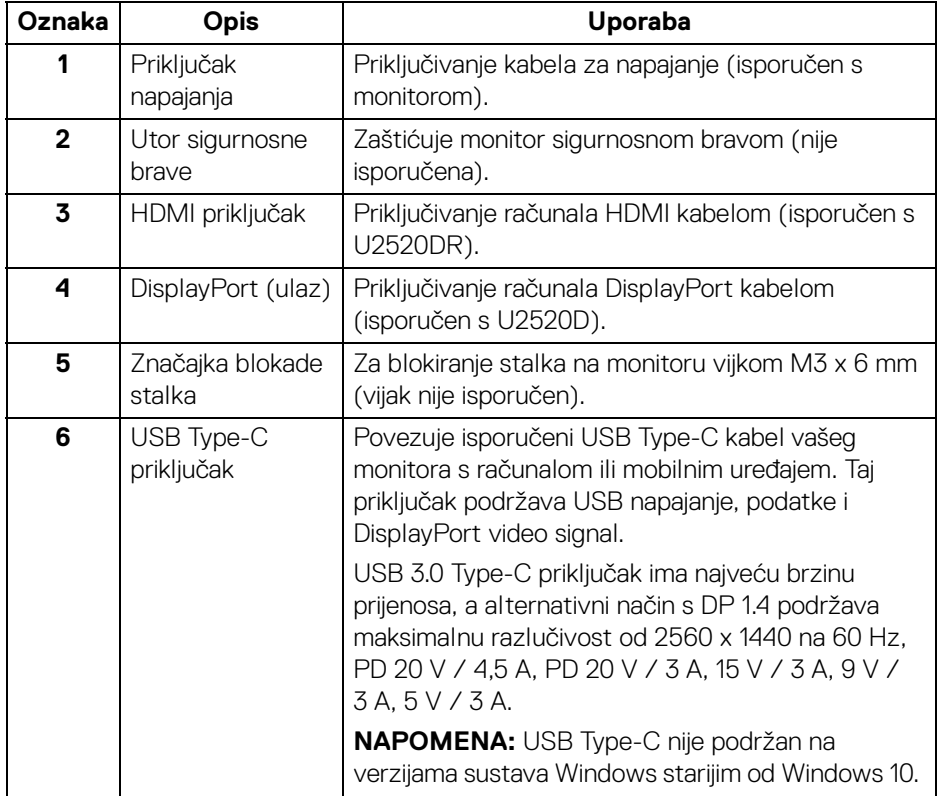

(dell

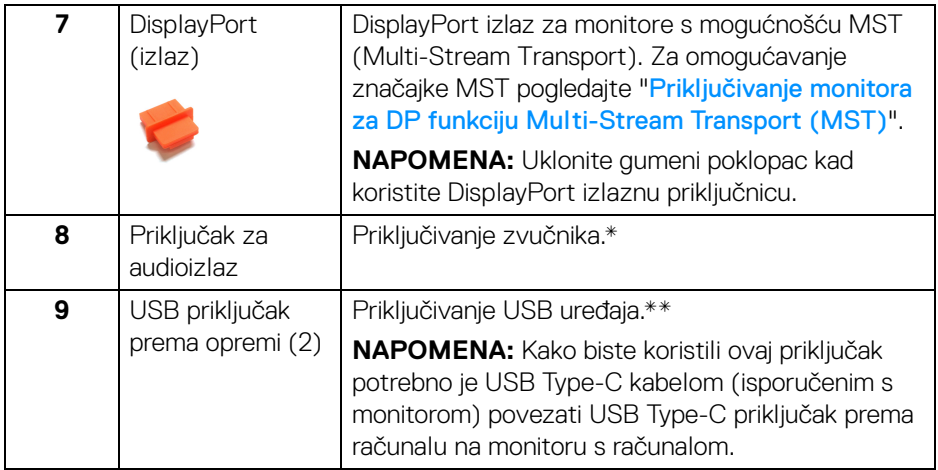

\*Priključak za audioizlaz ne podržava slušalice.

\*\*Radi sprječavanja smetnji signala dok je na USB priključak prema opremi povezan bežični USB uređaj NE preporučuje se priključivanje nikakvog USB uređaja na bilo koji susjedni priključak.

## <span id="page-13-0"></span>**Specifikacije monitora**

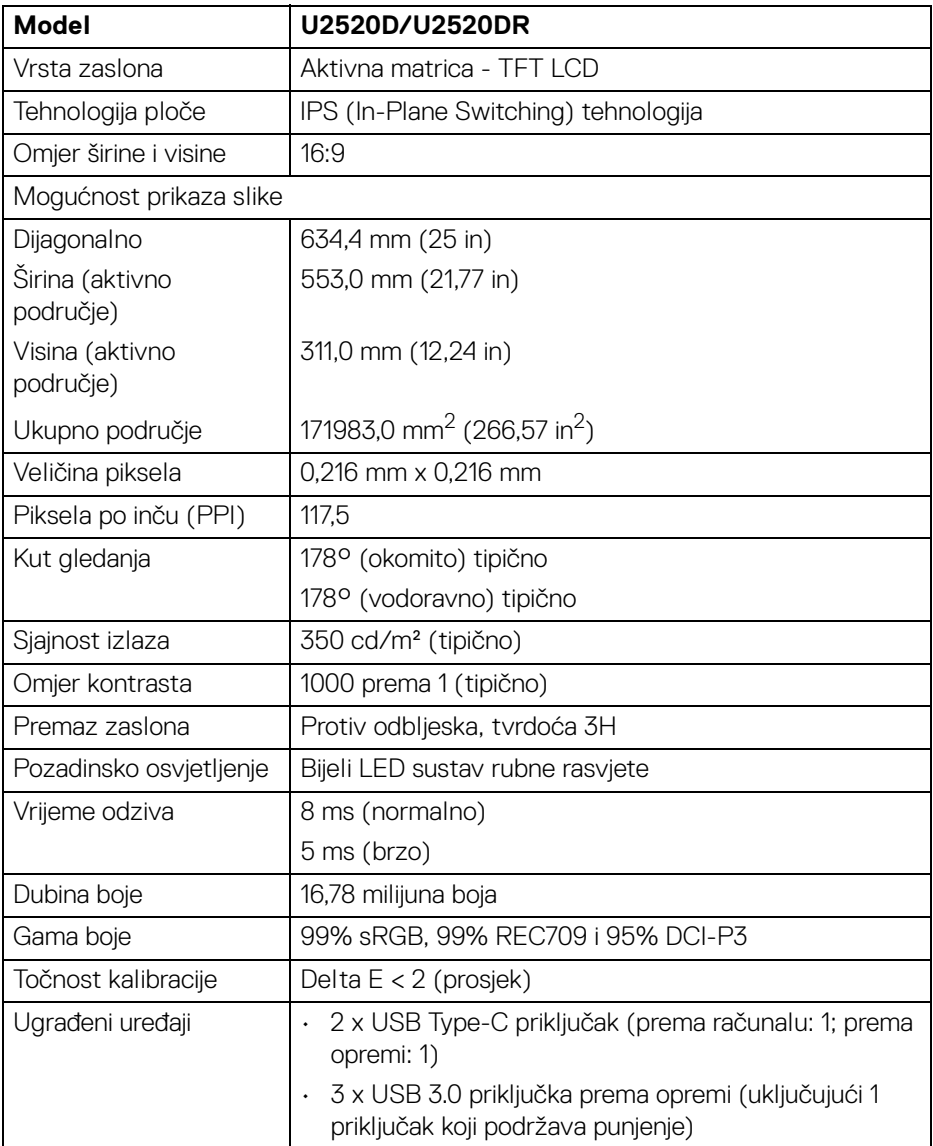

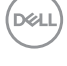

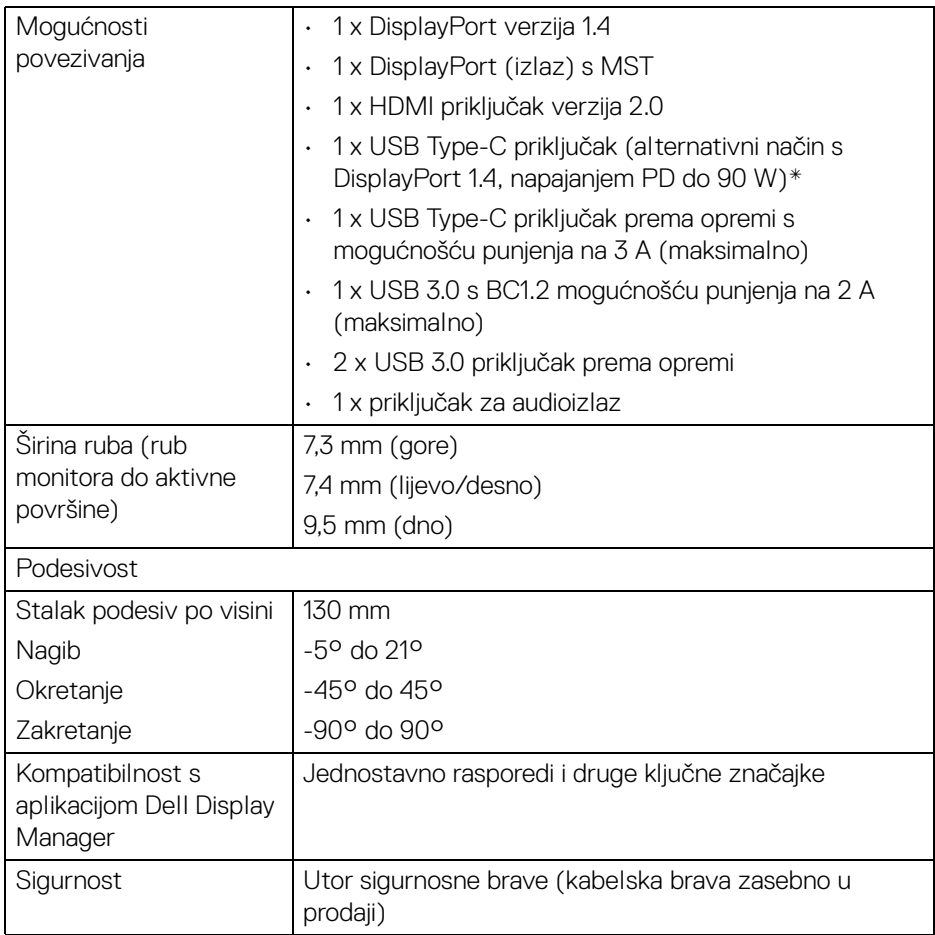

\*DisplayPort i USB Type-C (alternativni način s DisplayPort 1.4): Podržava HDR / HBR3 / DisplayPort 1.4 / MST / DP audio.

## <span id="page-15-0"></span>**Tehnički podaci za razlučivost**

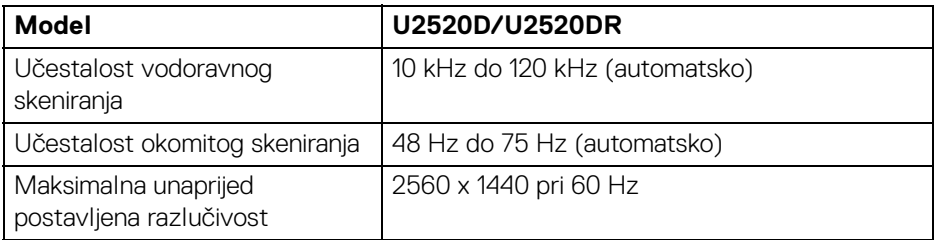

## <span id="page-15-1"></span>**Podržani video načini rada**

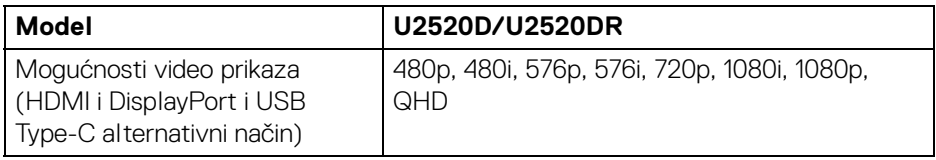

## <span id="page-15-2"></span>**Unaprijed postavljeni načini prikaza**

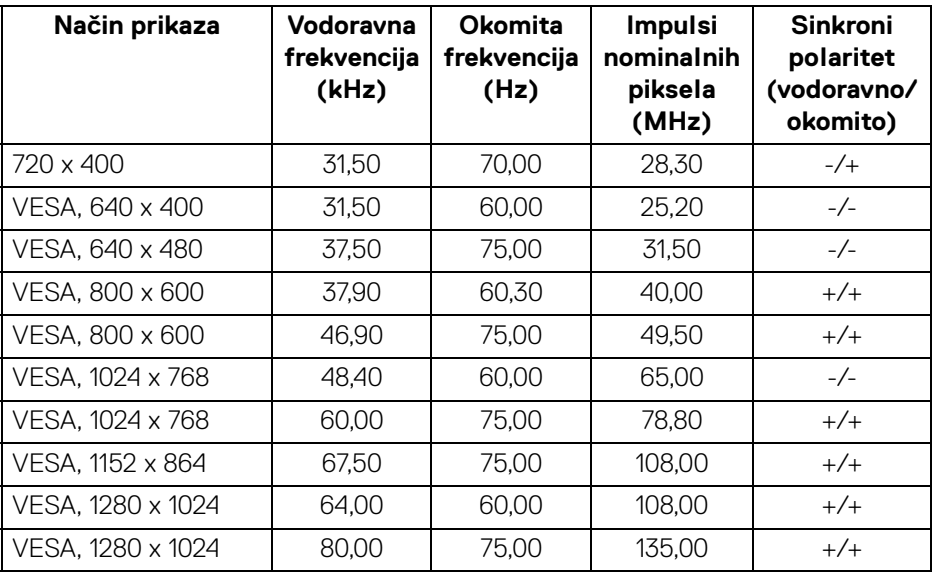

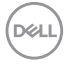

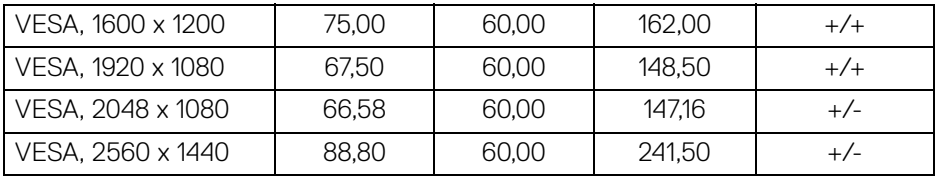

#### <span id="page-16-0"></span>**Načini rada za Multi-Stream Transport (MST)**

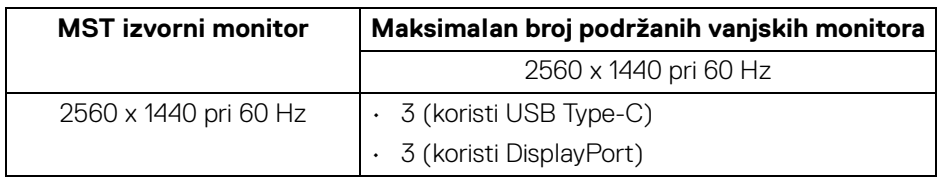

#### <span id="page-16-1"></span>**Tehnički podaci o električnoj energiji**

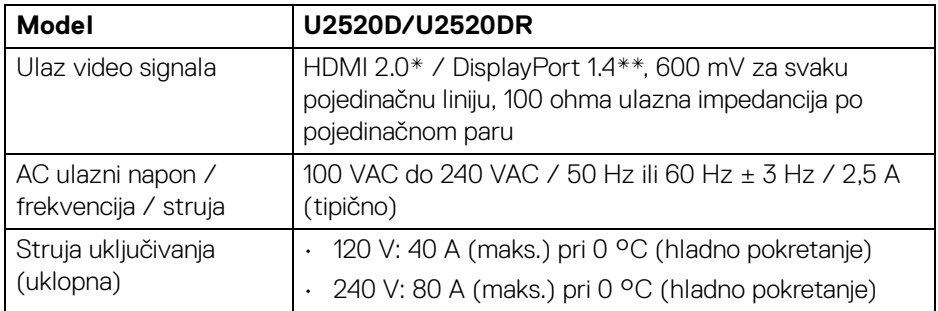

\*Ne podržava HDMI 2.0 dodatne specifikacije što uključuje HDMI Ethernet kanal (HEC), Povratni audio kanal (ARC), standard za 3D format i razlučivosti i standard za 4K razlučivost digitalnog kina.

\*\*Podržava HDR / HBR3 / DisplayPort 1.4 / MST / DP audio.

<span id="page-17-0"></span>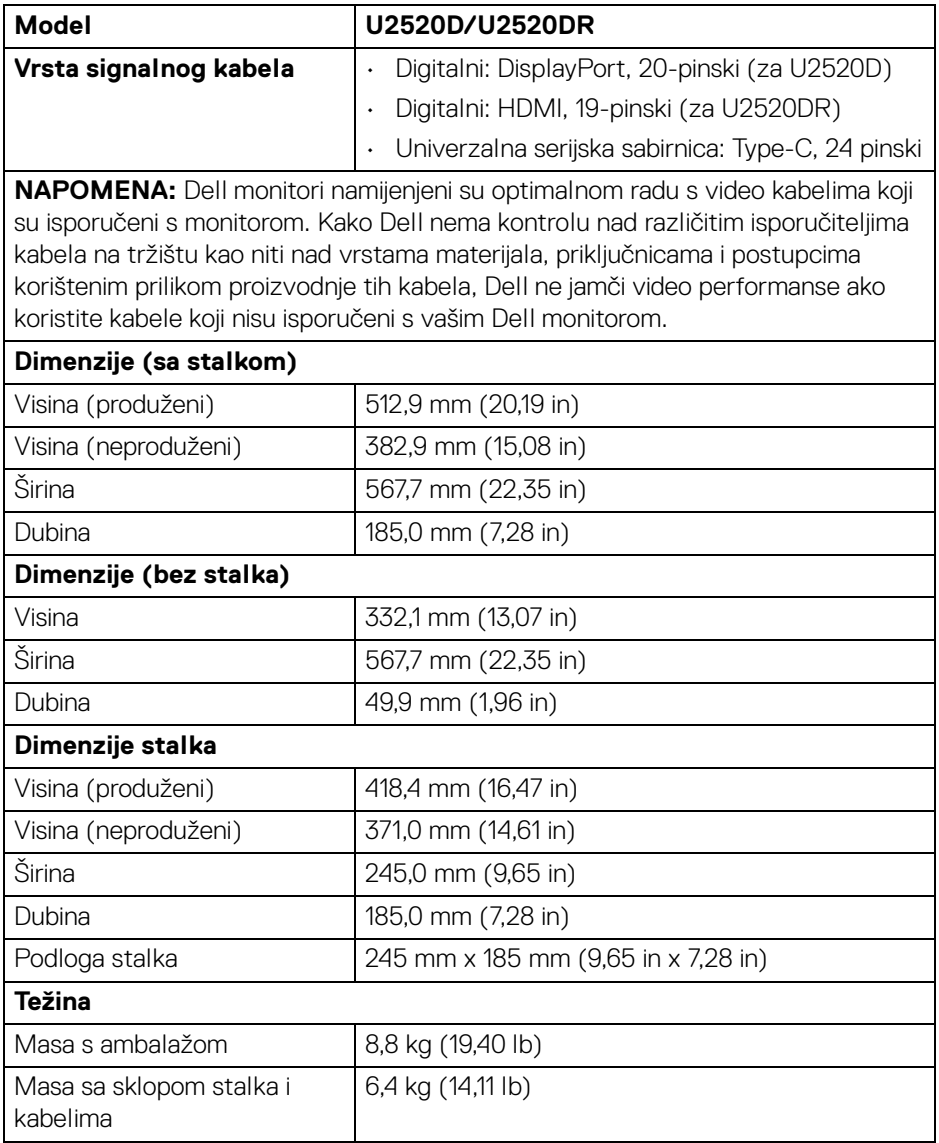

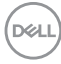

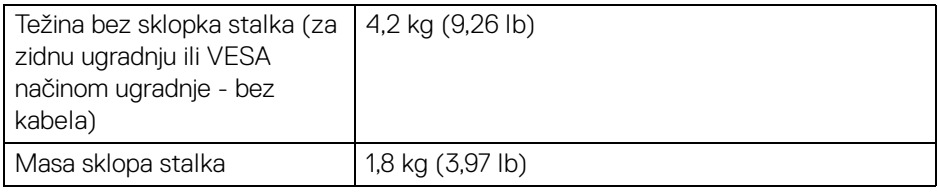

## <span id="page-18-0"></span>**Svojstva u svezi okoliša**

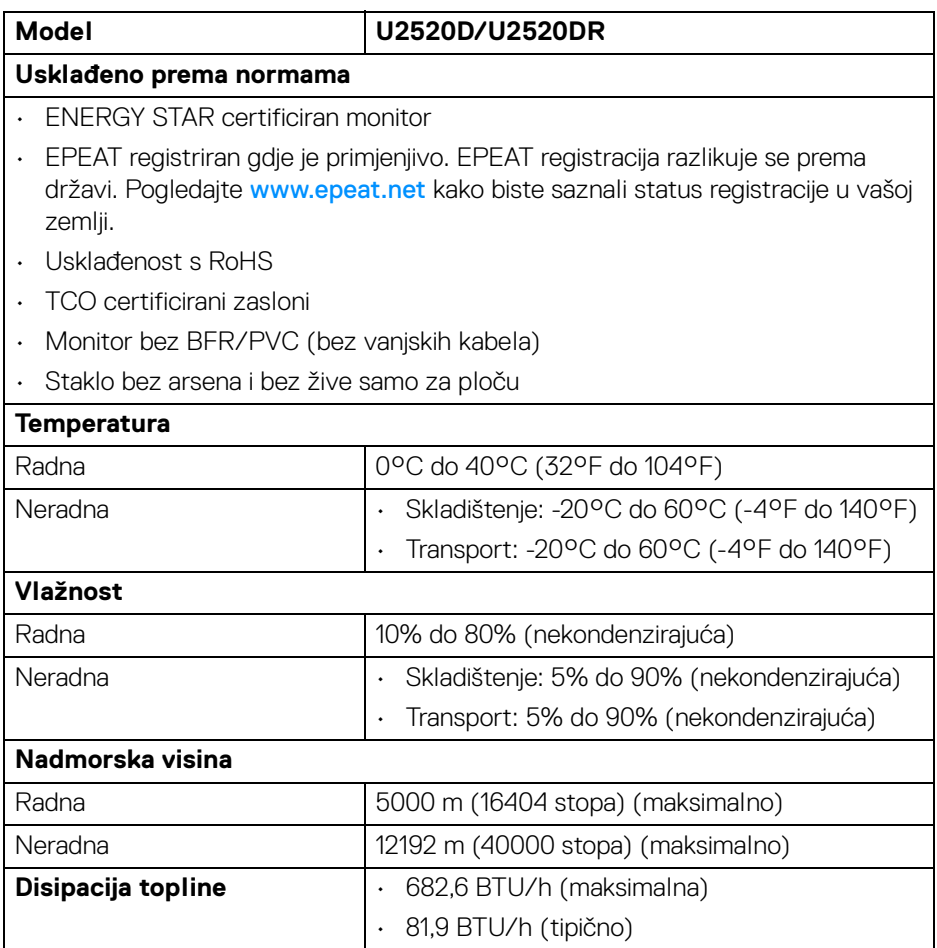

 $(\nabla \times L)$ 

#### <span id="page-19-0"></span>**Načini upravljanja potrošnjom**

Ako imate grafičku karticu koja je usklađena s VESA DPM™ ili softver instaliran na računalu, monitor može automatski smanjiti potrošnju energije dok se ne koristi. To nazivamo **Način rada s uštedom energije**\*. Kad se utvrdi unos s tipkovnice, miša ili drugog ulaznog uređaja monitor će automatski nastaviti rad. Tablica u nastavku prikazuje potrošnju energije i signalizaciju ove značajke automatske štednje energije.

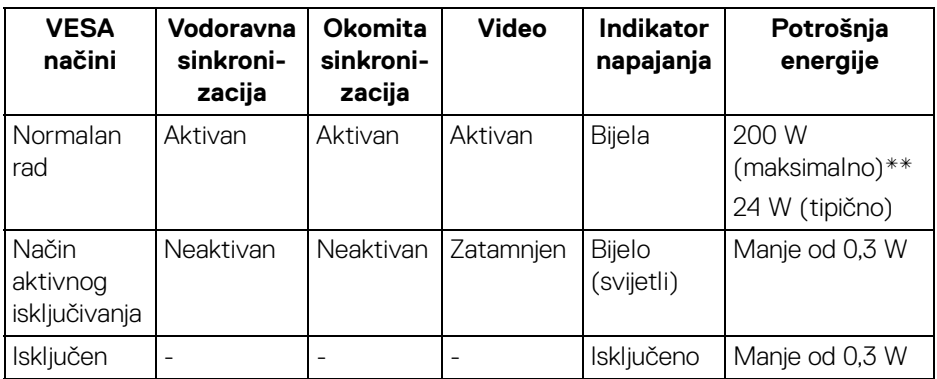

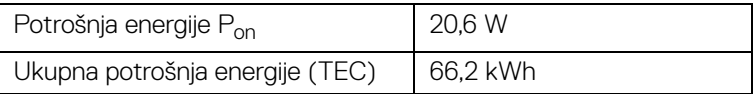

\*Nultu potrošnju energije u ISKLJUČENOM stanju moguće je postići odvajanjem kabela za napajanje iz monitora.

\*\*Maksimalna potrošnja energije s najvećom osvijetljenošću i aktivnim USB-om.

Ovaj dokument samo je informativan i odražava radna svojstva u laboratorijskim uvjetima ispitivanja. Vaš proizvod može imati drugačija radna svojstva ovisno o softveru, dijelovima i perifernim uređajima koje ste naručili, no to ne podrazumijeva obvezu za ažuriranjem navedenih podataka. Zbog toga se kupac ne smije oslanjati na ove informacije tijekom postupka odlučivanja o električnim tolerancijama ili u drugim slučajevima. Ne pružamo jamstva u svezi točnosti ili cjelovitosti podataka, navedenih ili podrazumijevanih.

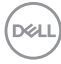

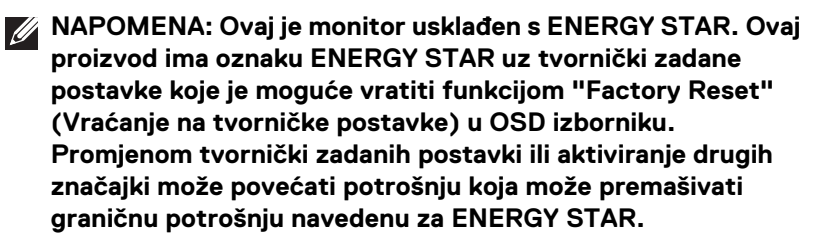

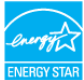

## **BEAT AND NAPOMENA:**

**Pon: Potrošnja energije Uključenog načina rada definirana u ENERGY STAR verziji 8.0.**

**TEC: Ukupna potrošnja energije u kWh definirana u ENERGY STAR verziji 8.0.**

<span id="page-20-0"></span>**Dodjela pinova**

#### **DisplayPort priključak (ulaz)**

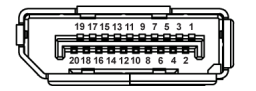

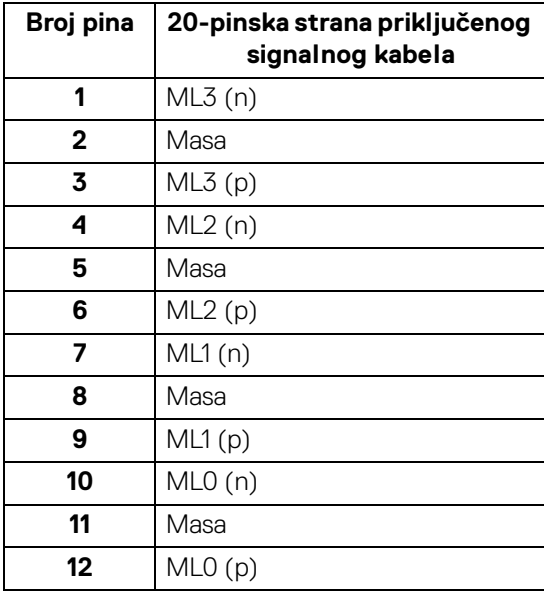

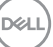

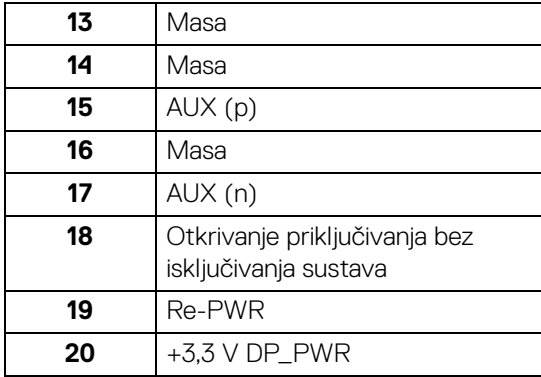

## **DisplayPort priključak (izlaz)**

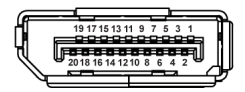

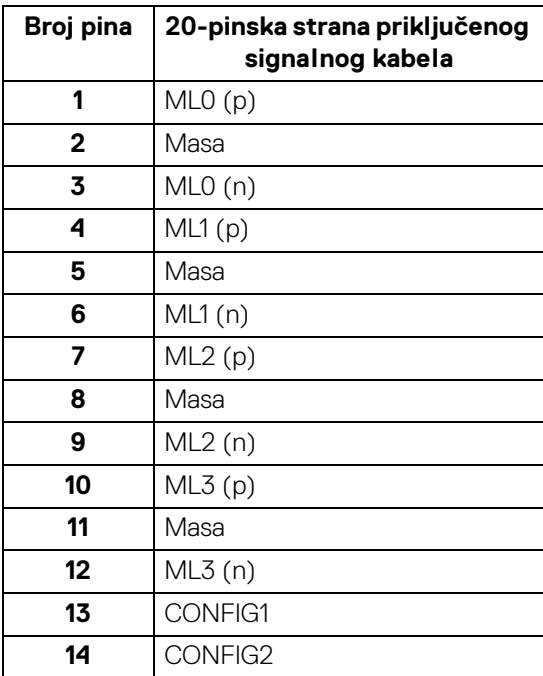

 $(\kappa L)$ 

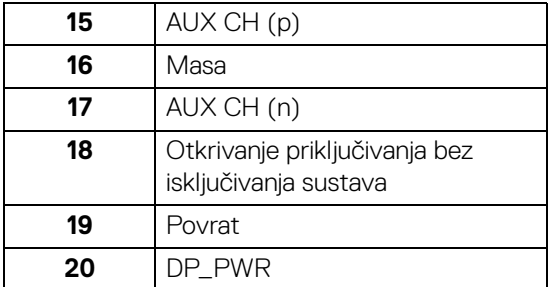

### **HDMI priključak**

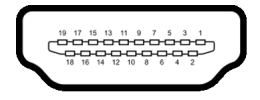

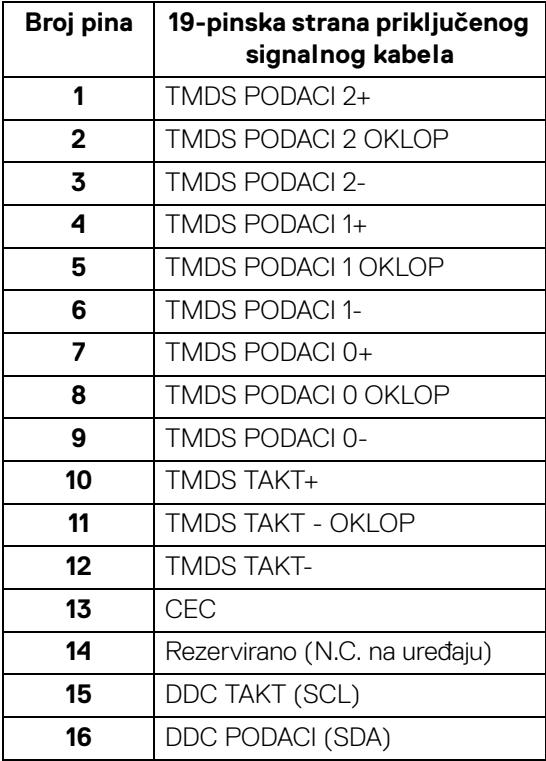

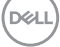

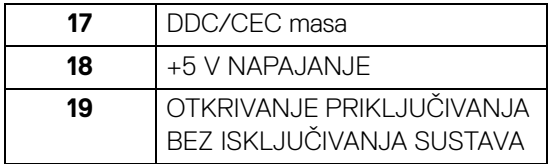

## <span id="page-23-0"></span>**Mogućnost za značajku "Uključi i radi"**

Monitor možete instalirati u sustav koji ima značajku "Uključi i radi". Monitor računalnom sustavu automatski osigurava vlastite Identifikacijske podatke proširenog zaslona (EDID) putem protokola za Kanala podataka zaslona (DDC) kako bi se sustav mogao konfigurirati i optimizirati postavke monitora. Većina instalacija monitora odvija se automatski, prema potrebi možete odabrati različite postavke. Za više informacija o promjeni postavki monitora pogledajte [Korištenje monitora](#page-36-3).

## <span id="page-23-1"></span>**Sučelje univerzalne serijske sabirnice (USB)**

Poglavlje donosi informacije o USB priključcima dostupnim na monitoru.

### **NAPOMENA: Ovaj monitor kompatibilan je sa super-brzim USB 3.0.**

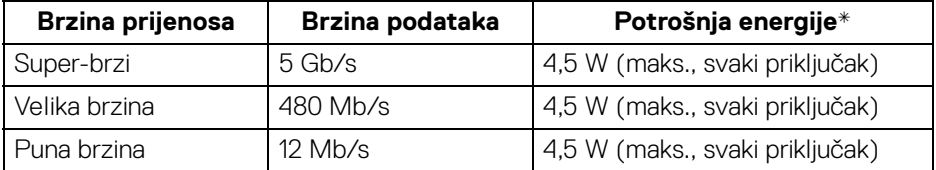

\*Do 2 A na USB priključku prema opremi (s ikonom baterije  $\left( \begin{array}{c} -\bullet & 0 \end{array} \right)$  s uređajima sukladnim sa standardom BC1.2 ili normalnim USB uređajima.

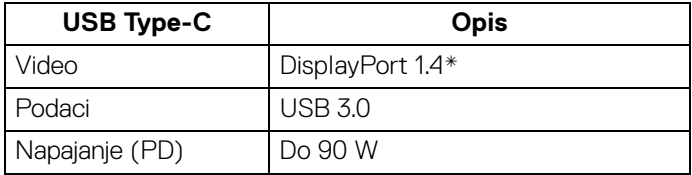

\*Podržava HDR / HBR3 / DisplayPort 1.4 / MST / DP audio.

### <span id="page-24-0"></span>**USB 3.0 priključak prema opremi**

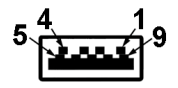

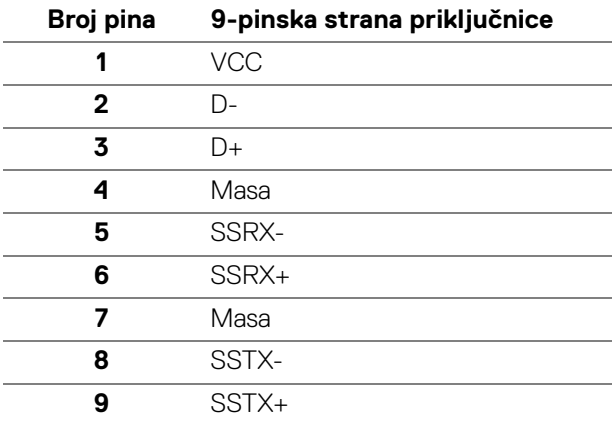

### <span id="page-24-1"></span>**USB Type-C priključnica**

A1 A2 A3 A4 A5 A6 A7 A8 A9 A10 A11 A12 --<u> ------------</u>

B12B11B10 B9 B8 B7 B6 B5 B4 B3 B2 B1

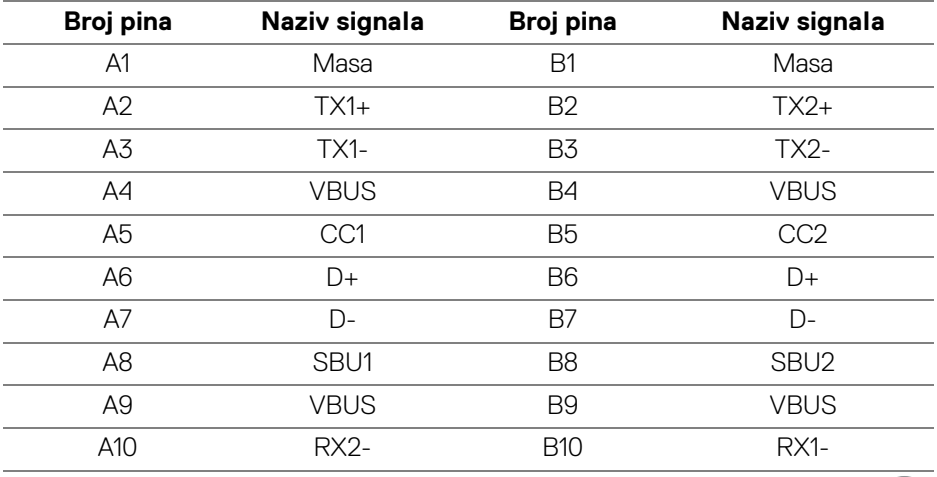

DELI

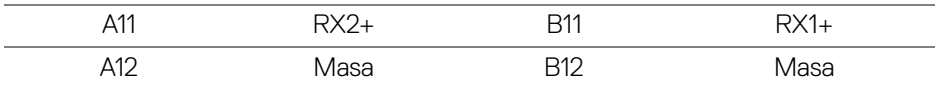

#### <span id="page-25-0"></span>**USB priključci**

- 1 USB Type-C prema računalu dno
- 1 USB Type-C prema opremi bočno
- $\cdot$  3 prema opremi na dnu (2) i sa strane (1)

Priključak za napajanje - priključak s ikonom baterije **: < 1**; podržava brzo punjenje do 2 A ako je uređaj kompatibilan sa standardom BC1.2.

- **NAPOMENA: Za rad USB 3.0 značajke potrebno je računalo koje podržava USB 3.0.**
- 

**NAPOMENA: USB sučelje monitora radi samo kad je monitor uključen ili koristi način rada s uštedom energije. Ako isključite monitor i zatim ga uključite, priključenoj perifernoj opremi možda će trebati nekoliko sekunda za normalan nastavak rada.**

## <span id="page-25-1"></span>**Kvaliteta LCD monitora i pravila za piksele**

Tijekom postupka proizvodnje LCD monitora nije neuobičajeno da jedan ili više piksela ostanu fiksni u jednom od nepromjenjivih stanja što je teško vidjeti te ne utječe na kvalitetu ili uporabljivost zaslona. Za više informacija o kvaliteti Dell monitora i pravilima za piksele pogledajte [www.dell.com/support/monitors](www.dell.com/support/monitors ).

## <span id="page-25-2"></span>**Smjernice za održavanje**

### <span id="page-25-3"></span>**Čišćenje monitora**

**OPREZ: Prije čišćenja monitora pročitajte i slijedite** [Sigurnosne upute](#page-71-4)**.**

### **UPOZORENJE: Prije čišćenja monitora odvojite kabel za napajanje monitora iz zidne utičnice.**

Najsigurnije je tijekom raspakiravanja, čišćenja ili rukovanja monitorom slijediti upute dolie:

- Za čišćenje antistatičkog zaslona koristite čistu krpu malo navlaženu vodom. Ako je moguće koristite posebne maramice za čišćenje zaslona ili tekućinu koja je prikladna za antistatičku oblogu. Ne koristite benzen, razrjeđivač, amonijak, abrazivna sredstva za čišćenje ili komprimirani zrak.
- Za čišćenje monitora koristite krpu malo navlaženu mlakom vodom. Izbjegavajte korištenje bilo kakvih deterdženata jer neki deterdženti na

monitoru ostavljaju mliječni trag. **D**&LL

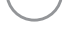

- Ako prilikom raspakiravanja monitora primijetite bijeli prah, obrišite ga krpom.
- Pažljivo rukujte monitorom tamnije boje jer su na njemu vidljivi tragovi i ogrebotine no što je to na monitorima svjetlije boje.
- Kako biste sačuvali najbolju kvalitetu slike na monitoru koristite dinamički izmjenjiv čuvar zaslona i isključujte monitor kad ga ne koristite.

## DELI

## <span id="page-27-0"></span>**Postavljanje monitora**

## <span id="page-27-1"></span>**Priključivanje stalka**

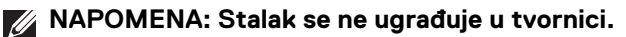

**NAPOMENA: Iduće upute odnose se samo na sklapanje stalka koji ste dobili u paketu s monitorom. Ako ugrađujete stalak koji ste kupili od nekog drugog izvora, slijedite upute koje ste dobili s tim stalkom.**

Priključivanje stalka monitora:

- **1.** Slijedite upute na krajevima kartona kako biste uklonili stalak s gornjeg podloge kojim je učvršćen.
- **2.** Polagano uklonite podizač stalka i osnovicu stalka iz zaštitne podloge u kutiji.

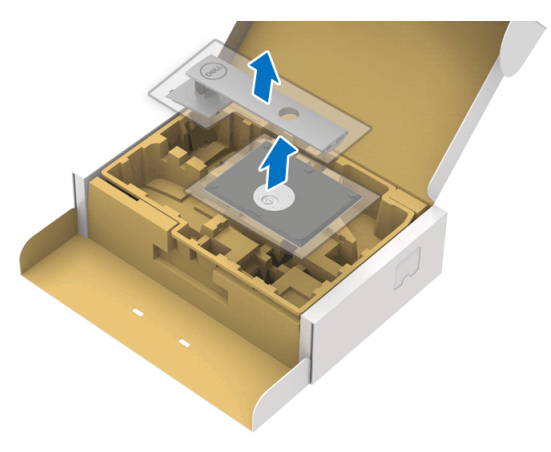

- **3.** Umetnite do kraja blokove osnovice stalka u utore stalka.
- **4.** Podignite ručku vijka i zakrenite vijak u smjeru kazaljke na satu.
- **5.** Nakon potpunog zatezanja vijka, zakrenite ručku vijka tako da je u ravnini udubljenja.

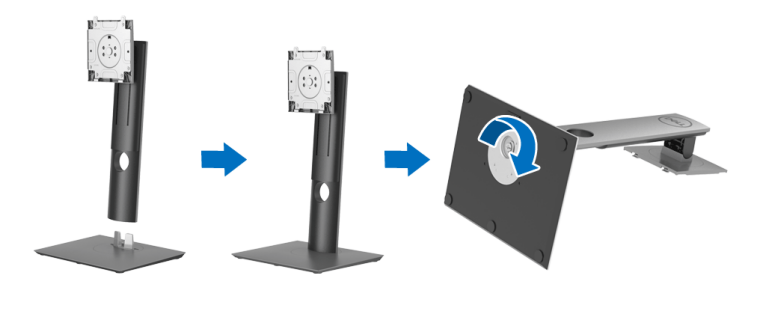

DØLI

**6.** Podignite poklopac kako je prikazano slikom za pristup VESA području za sklapanje stalka.

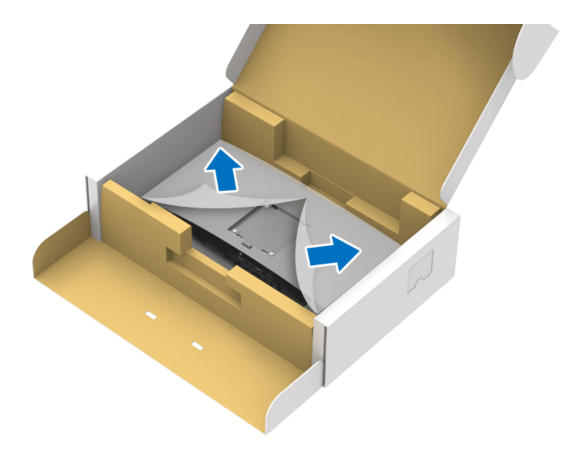

- **7.** Priključite sklop stalka na monitor.
	- **a.** Postavite dva stupca na gornjem dijelu stalka u otvore na stražnjem dijelu monitora.
	- **b.** Pritisnite stalak prema dolje dok sigurno ne uskoči na mjesto.

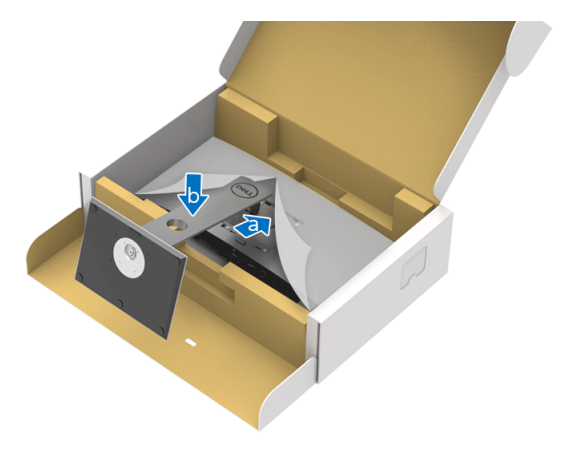

DELI

#### **8.** Uspravite monitor.

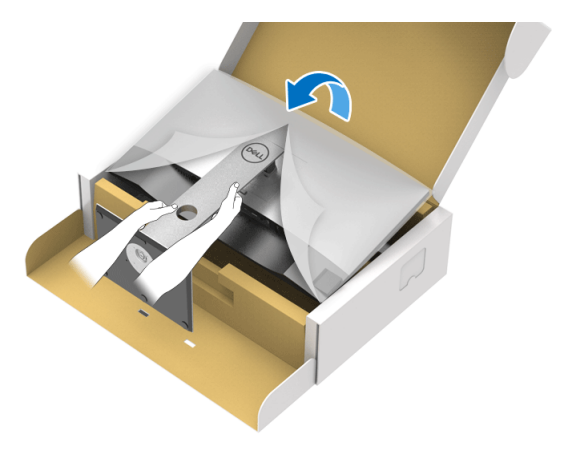

**NAPOMENA: Pažljivo podignite monitor kako biste spriječili njegovo klizanje ili pad.**

**9.** Uklonite stalak iz monitora.

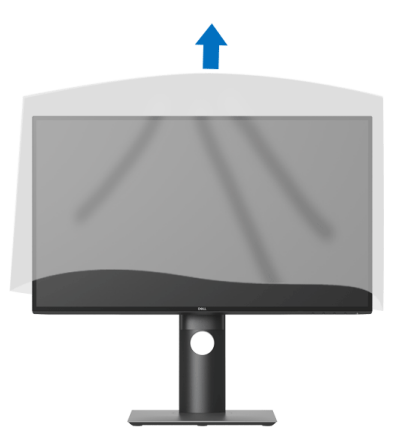

DELL

## <span id="page-30-0"></span>**Priključivanje monitora**

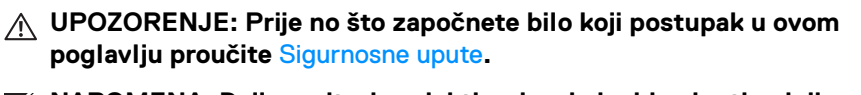

**NAPOMENA: Dell monitori projektirani su kako bi najoptimalnije radili s kabelima koje isporučuje tvrtka Dell. Tvrtka Dell ne jamči video kvalitetu niti radna svojstva kad se koriste kabeli koje nije isporučila tvrtka Dell.**

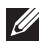

**NAPOMENA: Prije priključivanja kabela provucite ih kroz otvor za postavljanje kabela.**

**NAPOMENA: Ne priključujte istodobno sve kabele na računalo.**

**NAPOMENA: Svi slikovni prikazi služe samo kao primjer. Izgled računala može se razlikovati.**

Za priključivanje monitora na računalo:

- **1.** Isključite računalo i iskopčajte kabel za napajanje.
- **2.** Priključite DisplayPort, HDMI ili USB Type-C kabel monitora na računalo.

### <span id="page-30-1"></span>**Priključivanje DisplayPort (DisplayPort na DisplayPort) kabela (za U2520D)**

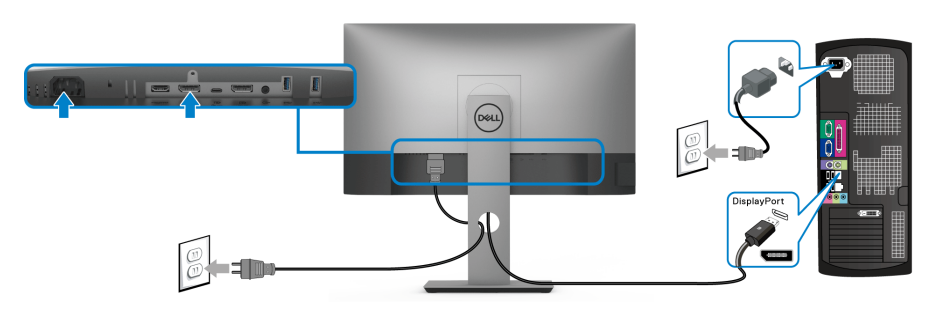

- **NAPOMENA: Zadana tvornička postavka je DP1.4 (DP1.2 je podržan). Ako monitor nakon priključivanja DisplayPort kabela ne prikazuje nikakav sadržaj slijedite postupak opisan u nastavku za promjenu postavki na DP1.1:**
	- $\cdot$  Pritisnite bilo koji gumb (osim gumba  $\bigcirc$ ) kako biste otvorili zaslonski OSD izbornik.
	- Koristite gumbe **i V** kako biste označili **Input Source (Ulazni izvor)**,

zatim koristite gumb  $\sum$  za otvaranje podizbornika.

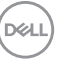

- Koristite gumbe **i V** kako biste označili **DP**.
- Pritisnite i približno 10 sekundi držite gumb  $\vee$  i pojavit će se poruka o DisplayPort konfiguraciji.
- Koristite gumb  $\vee$  za odabir **Disable (Onemogući)** i promijenite postavku.

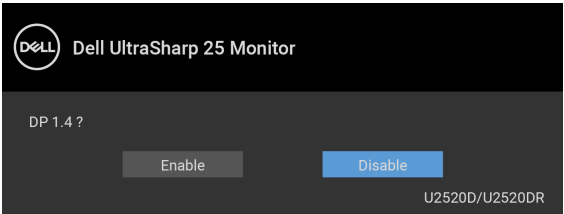

Ponovite gore navedene korake za promjenu postavki DisplayPort formata prema potrebi.

#### <span id="page-31-0"></span>**Priključivanje HDMI kabela (za U2520DR)**

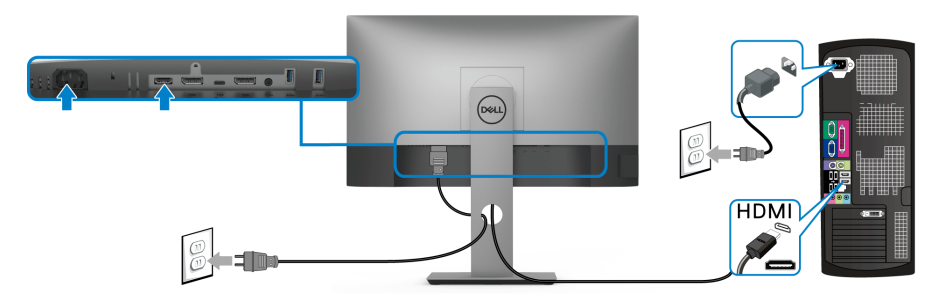

- **NAPOMENA: Tvornička zadana postavka je HDMI 2.0. Ako monitor nakon priključivanja HDMI kabela ne prikazuje nikakav sadržaj slijedite postupak opisan u nastavku za promjenu postavki sa HDMI 2.0 na HDMI 1.4:**
	- $\cdot$  Pritisnite bilo koji gumb (osim gumba  $\bigoplus$ ) kako biste otvorili zaslonski OSD izbornik.
	- Koristite gumbe **i Ø** kako biste označili **Input Source (Ulazni izvor)**,

zatim koristite gumb  $\sum$  za otvaranje podizbornika.

• Koristite gumbe **i kako biste označili HDMI**.

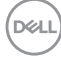

- Pritisnite i približno 10 sekundi držite gumb  $\heartsuit$  i pojavit će se poruka o HDMI konfiguraciji.
- Koristite gumb **za odabir Enable (Omogući)** i promijenite postavku.

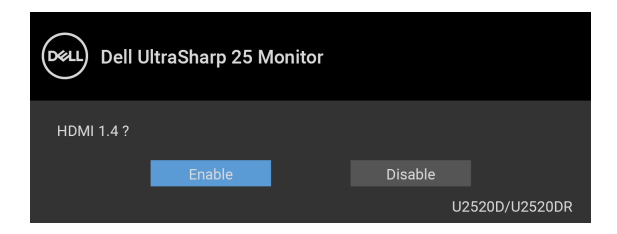

Ponovite gore navedene korake za promjenu postavki HDMI formata prema potrebi.

#### <span id="page-32-0"></span>**Priključivanje USB Type-C kabela**

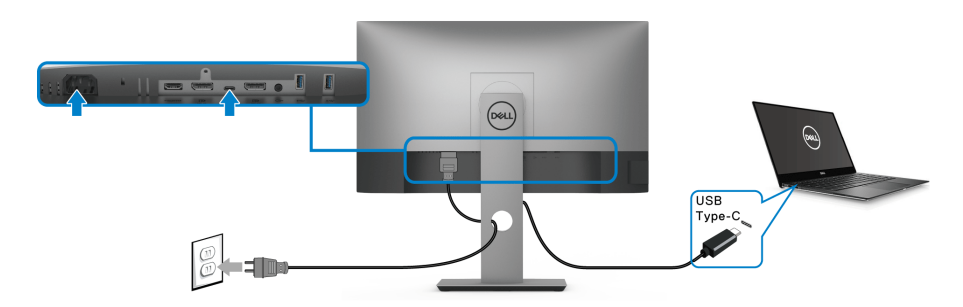

### **NAPOMENA: Koristite isključivo USB Type-C kabel isporučen s monitorom.**

- Taj priključak podržava DisplayPort alternativni način (samo DP 1.4 standard).
- Priključak prikladan za USB Type-C napajanje (PD verzija 3.0) isporučuje do 90 W snage.
- Ako vaše prijenosno računalo za rad treba više od 90 W, a baterija je prazna, možda se neće uključiti ili puniti s USB PD priključka monitora.

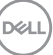

<span id="page-33-2"></span><span id="page-33-0"></span>**Priključivanje monitora za DP funkciju Multi-Stream Transport (MST)**

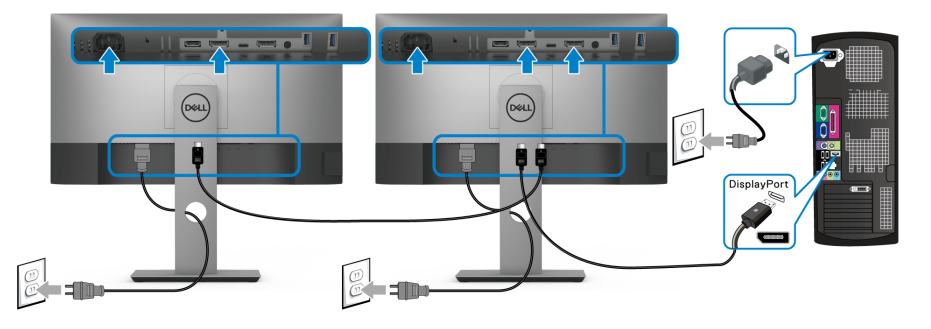

**NAPOMENA: Ovaj monitor podržava značajku DP MST. Kako biste značajku koristili, vaša grafička kartica mora biti certificirana za DP1.2 s mogućnošću za MST.**

 $\mathscr U$ 

**NAPOMENA: Uklonite gumeni poklopac kad koristite DP izlaznu priključnicu.**

<span id="page-33-1"></span>**Priključivanje monitora za USB-C funkciju Multi-Stream Transport (MST)**

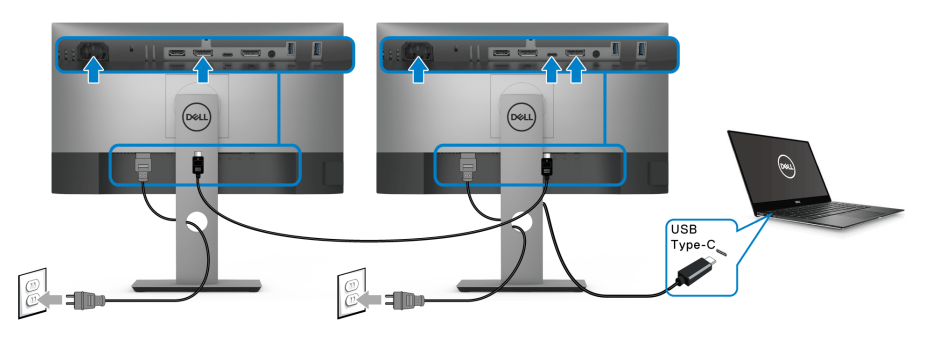

- **NAPOMENA: Maksimalan broj podržanih monitora putem MST ovisi o širini frekvencijskog pojasa USB-C izvora.**
- **NAPOMENA: Uklonite gumeni poklopac kad koristite DP izlaznu priključnicu.**

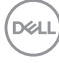

## <span id="page-34-0"></span>**Organiziranje kabela**

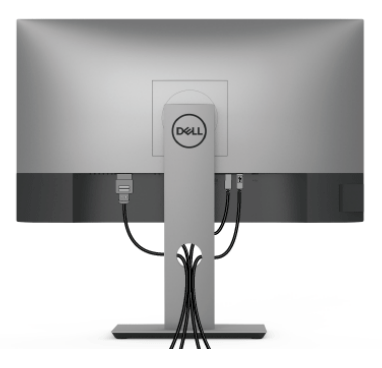

Nakon priključivanja svih potrebnih kabela na monitor i računalo (pogledajte [Priključivanje monitora](#page-30-0) za priključivanje kabela) organizirajte sve kabele kako je prikazano gore.

## <span id="page-34-1"></span>**Odvajanje stalka monitora**

- **NAPOMENA: Kako biste spriječili ogrebotine na LCD zaslonu tijekom skidanja stalka, monitor postavite na meku i čistu površinu.**
- **NAPOMENA: Iduće upute odnose se samo na sklapanje stalka koji ste dobili u paketu s monitorom. Ako ugrađujete stalak koji ste kupili od nekog drugog izvora, slijedite upute koje ste dobili s tim stalkom.**

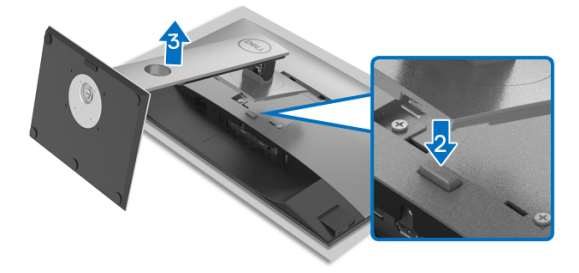

Za uklanjanje stalka:

- **1.** Postavite monitor na meku krpu ili jastuk.
- **2.** Pritisnite i držite gumb za oslobađanje stalka.
- **3.** Podignite stalak i to dalje od monitora.

DØL

## <span id="page-35-0"></span>**VESA zidno montiranje (dodatno)**

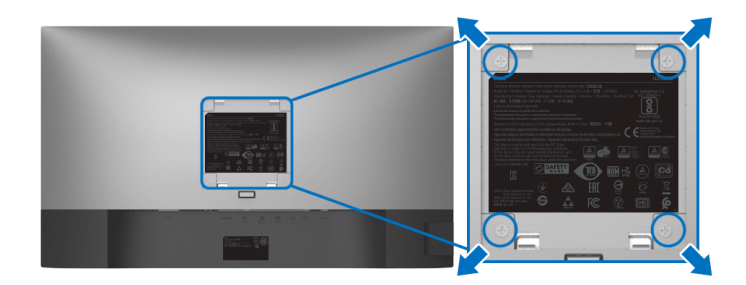

(Mjere vijka: M4 x 10 mm).

Pogledajte upute isporučene s VESA-kompatibilnim kompletom za zidnu montažu.

- **1.** Postavite ploču monitora na meku krpu ili jastuk na stabilnom i ravnom stolu.
- **2.** Uklonite stalak. (Pogledajte [Odvajanje stalka monitora](#page-34-1))
- **3.** Koristite Phillips križni odvijač kako biste skinuli četiri vijka koji drže plastični poklopac.
- **4.** Na monitor pričvrstite ugradni nosač iz kompleta za zidnu montažu.
- **5.** Montirajte monitor na zid. Dodatne informacije potražite u dokumentaciji koju ste dobili s kompletom za zidno montiranje.
- **NAPOMENA: Samo za upotrebu sa zidnim nosačem s UL, CSA ili GS certifikatom nosivosti od najmanje 16,8 kg.**

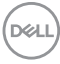
# **Korištenje monitora**

# **Uključivanje monitora**

Pritisnite gumb Napajanje kako biste uključili monitor.

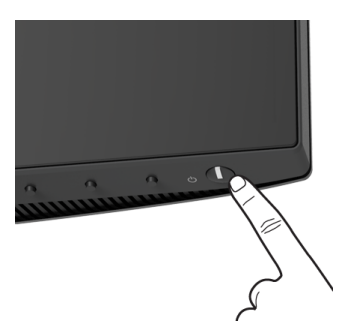

# **Korištenje kontrola na prednjoj ploči**

Upravljačkim gumbima na prednjoj strani monitora možete podesiti postavke slike.

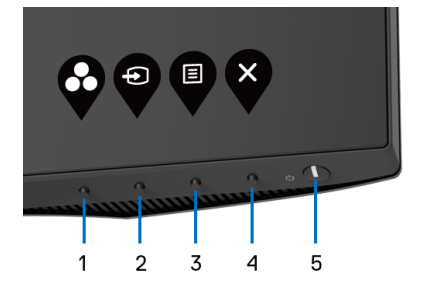

U nastavku su opisani gumbi na prednjoj ploči:

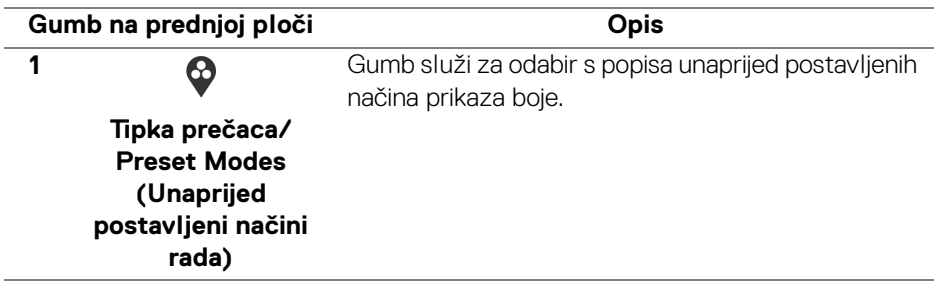

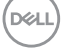

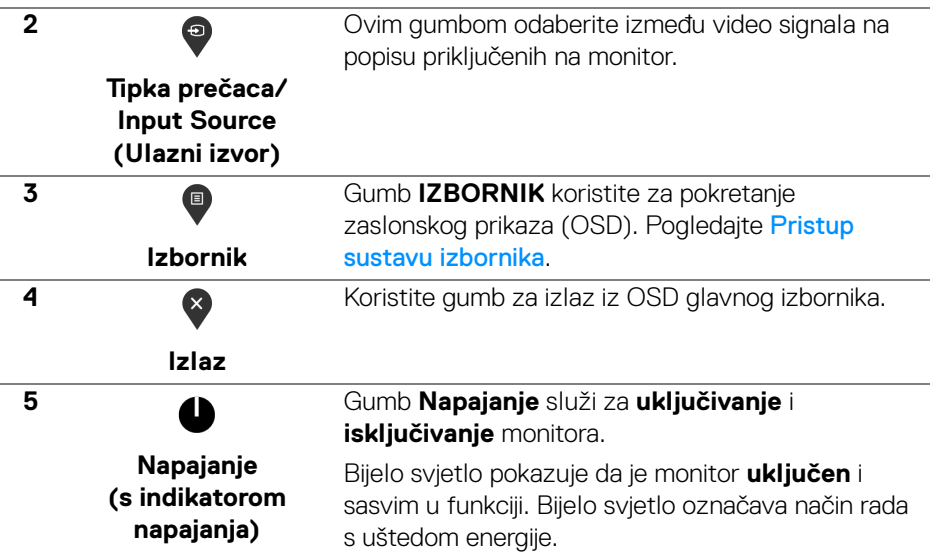

### **Gumb na prednjoj ploči**

Gumbima na prednjoj strani monitora možete podesiti postavke slike.

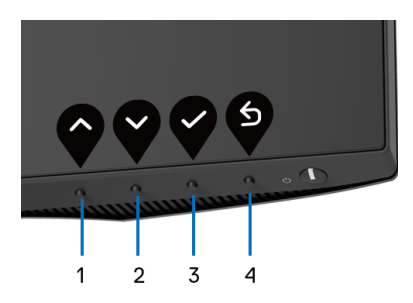

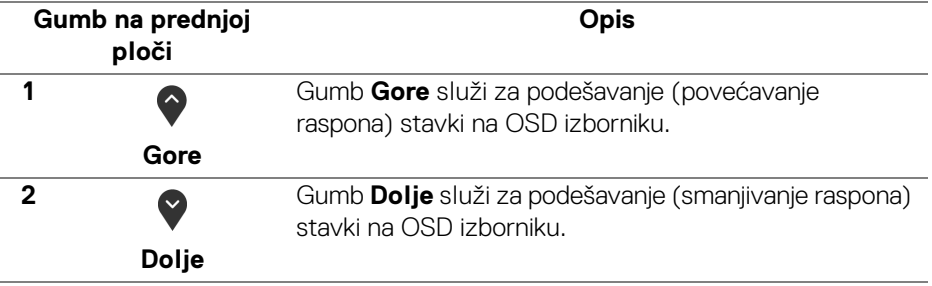

(dell

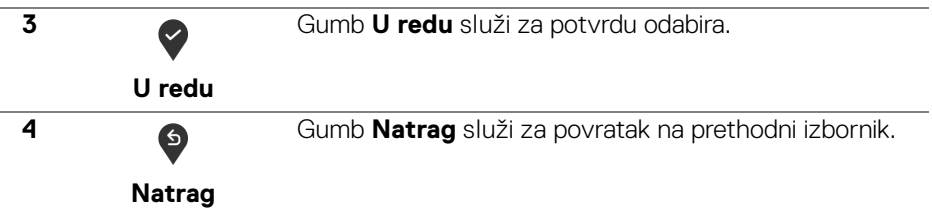

# <span id="page-38-1"></span>**Korištenje zaslonskog (OSD) izbornika**

<span id="page-38-0"></span>**Pristup sustavu izbornika**

- **NAPOMENA: Ako promijenite postavke i zatim nastavite na drugi izbornik ili zatvorite OSD izbornik, monitor automatski sprema te promjene. Promjene će se spremiti i ako promijenite postavke, a zatim pričekate dok zaslonski izbornik ne nestane.**
	- **1.** Pritisnite gumb  $\blacksquare$  za pokretanje OSD izbornika i prikaz glavnog izbornika.

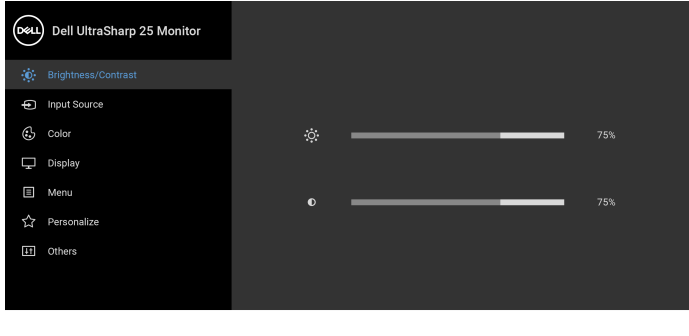

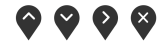

- **2.** Gumbima  $\Diamond$  i  $\Diamond$  pomičete se između mogućnosti postavke. Kako se pomičete s jedne na drugu ikonu, osvijetlit će se naziv mogućnosti. U tablici u nastavku nalazi se cjeloviti popis svih mogućnosti za monitor.
- **3.** Jednom pritisnite gumb  $\bigcirc$  ili  $\bigcirc$  ili  $\bigcirc$  kako biste aktivirali označenu mogućnost.

**NAPOMENA: Prikazani gumbi strelica (i gumb U redu) mogu se razlikovati prema izborniku koji ste odabrali. Koristite dostupne gumbe za vršenje odabira.**

**4.** Gumbima  $\bullet$  i  $\bullet$  birate željeni parametar.

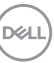

- **5.** Pritisnite  $\bigcirc$  za otvaranje podizbornika i zatim gumbima strelica izvršite promjene prema pokazivačima na izborniku.
- **6.** Gumb  $\bullet$  vraća u glavni izbornik.

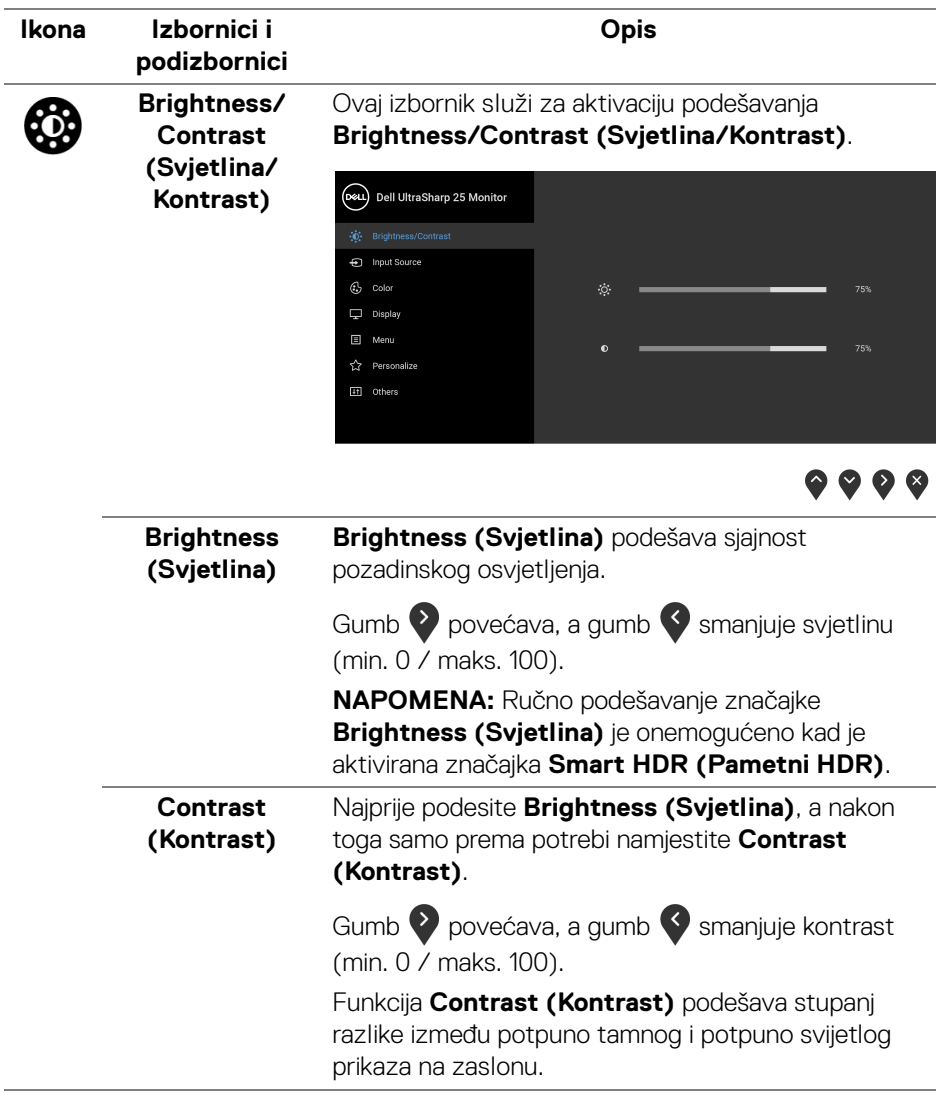

D&LL)

<span id="page-40-0"></span>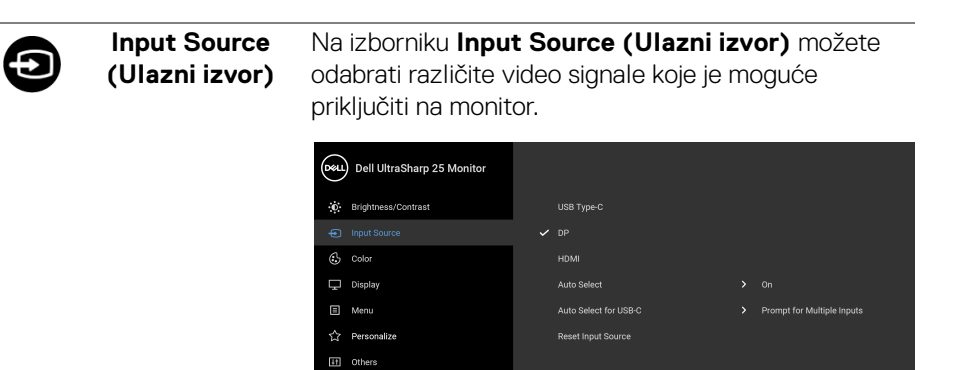

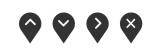

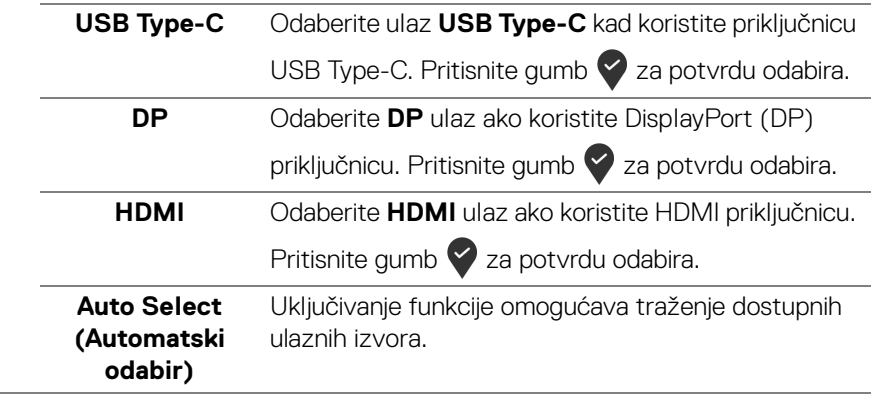

<span id="page-41-0"></span>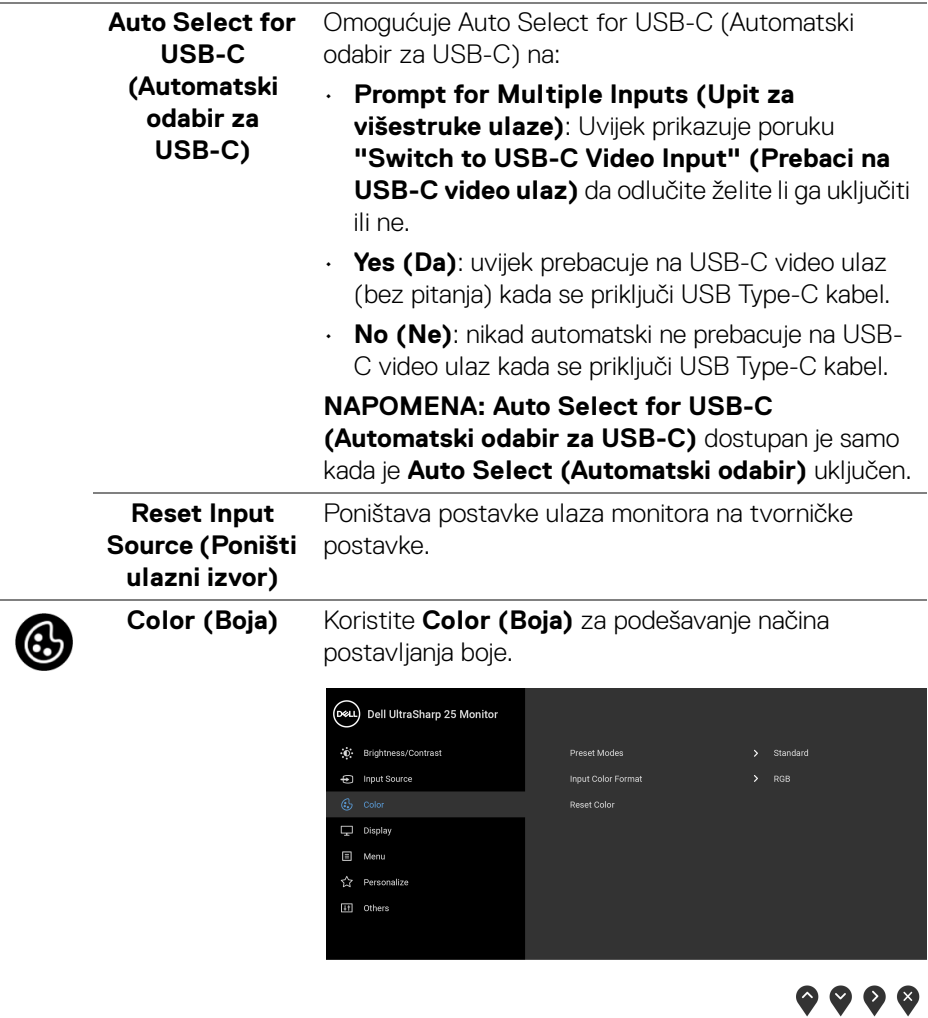

#### **Preset Modes (Unaprijed postavljeni načini rada)**

Omogućava odabir s popisa unaprijed postavljenih načina prikaza boje.

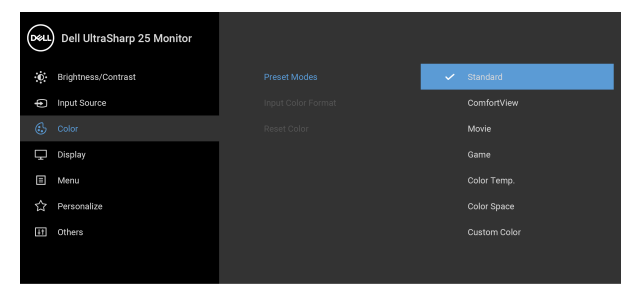

- **Standard (Standardno)**: Učitava zadane postavke boje monitora. To je unaprijed postavljeni način rada.
- **ComfortView**: Smanjuje razinu zračenja plavog svjetla koji zaslon emitira radi veće udobnosti i manjeg zamora očiju.

**UPOZORENJE: Mogući učinci dugotrajne izloženosti plavom svjetlu s monitora mogu prouzročiti osobne ozljede poput naprezanje očiju, umor oka i oštećenje očiju. Korištenje monitora dulje vrijeme može također prouzročiti bol u dijelovima tijela poput vrata, ruku, leđa i ramena.**

Kako biste smanjili naprezanje očiju i bol u vratu / rukama / leđima / ramenima zbog duljeg korištenja monitora preporučujemo:

- 1. Postavite zaslon između 50 cm i 70 cm (20 inča i 28 inča) daleko od očiju.
- 2. Često trepćite kako biste ovlažili oči ili ih smočite vodom nakon duljeg korištenja monitora.
- 3. Redovite i česte stanke na 20 minuta svaka dva sata.

● ● ● ●

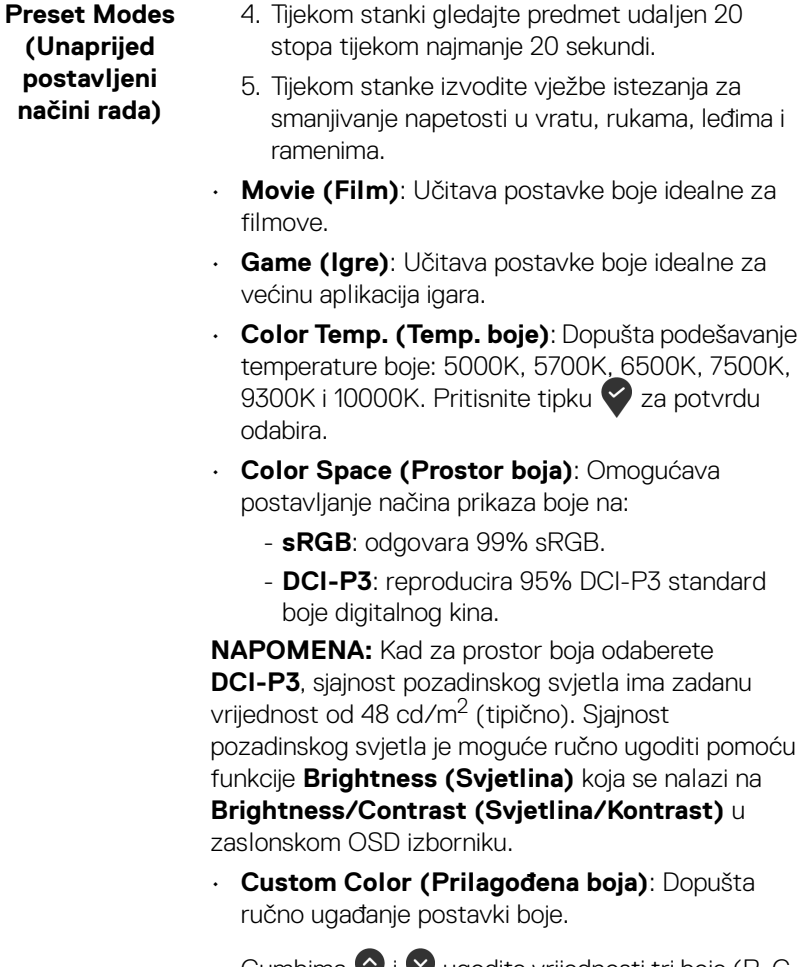

Gumbima  $\bullet$  i  $\bullet$  ugodite vrijednosti tri boje (R, G, B) i stvorite vlastitu unaprijed određenu postavku boje.

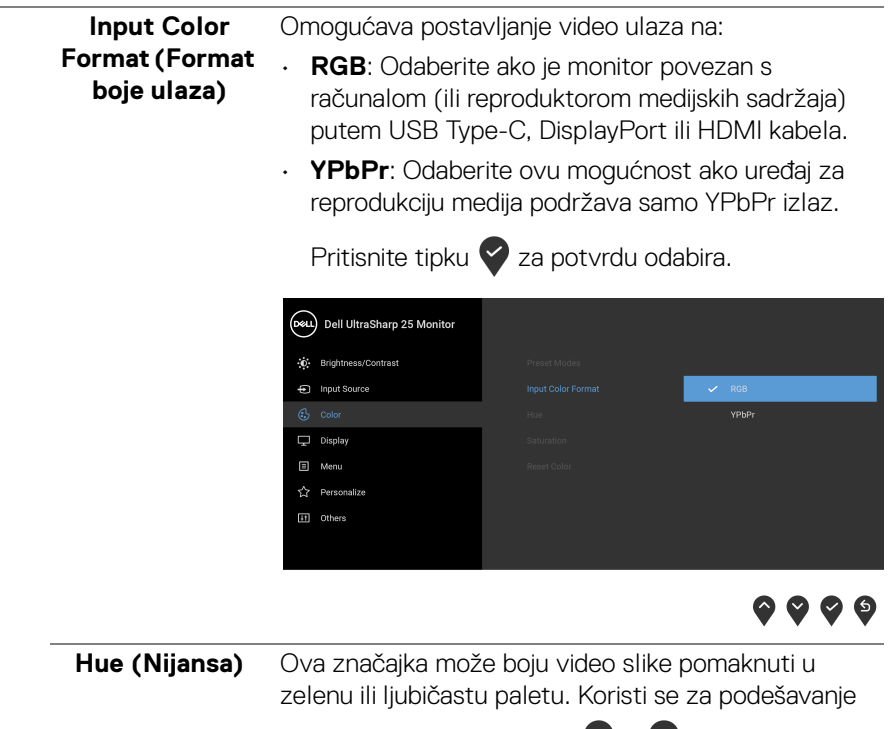

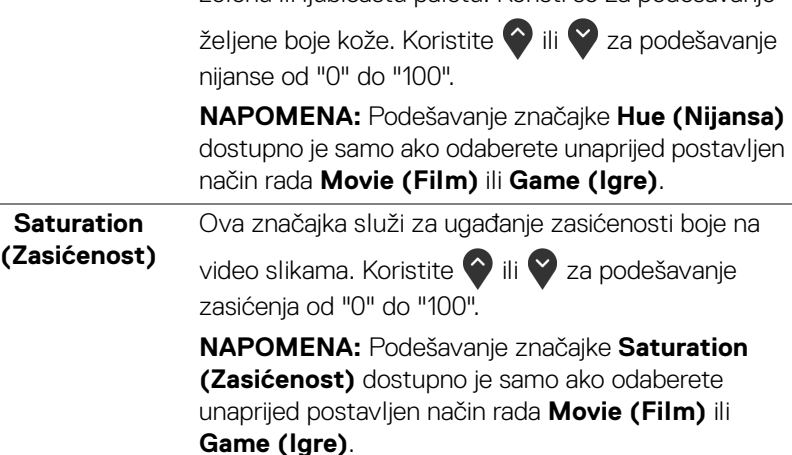

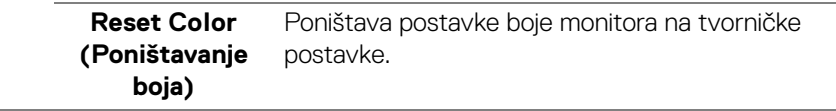

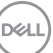

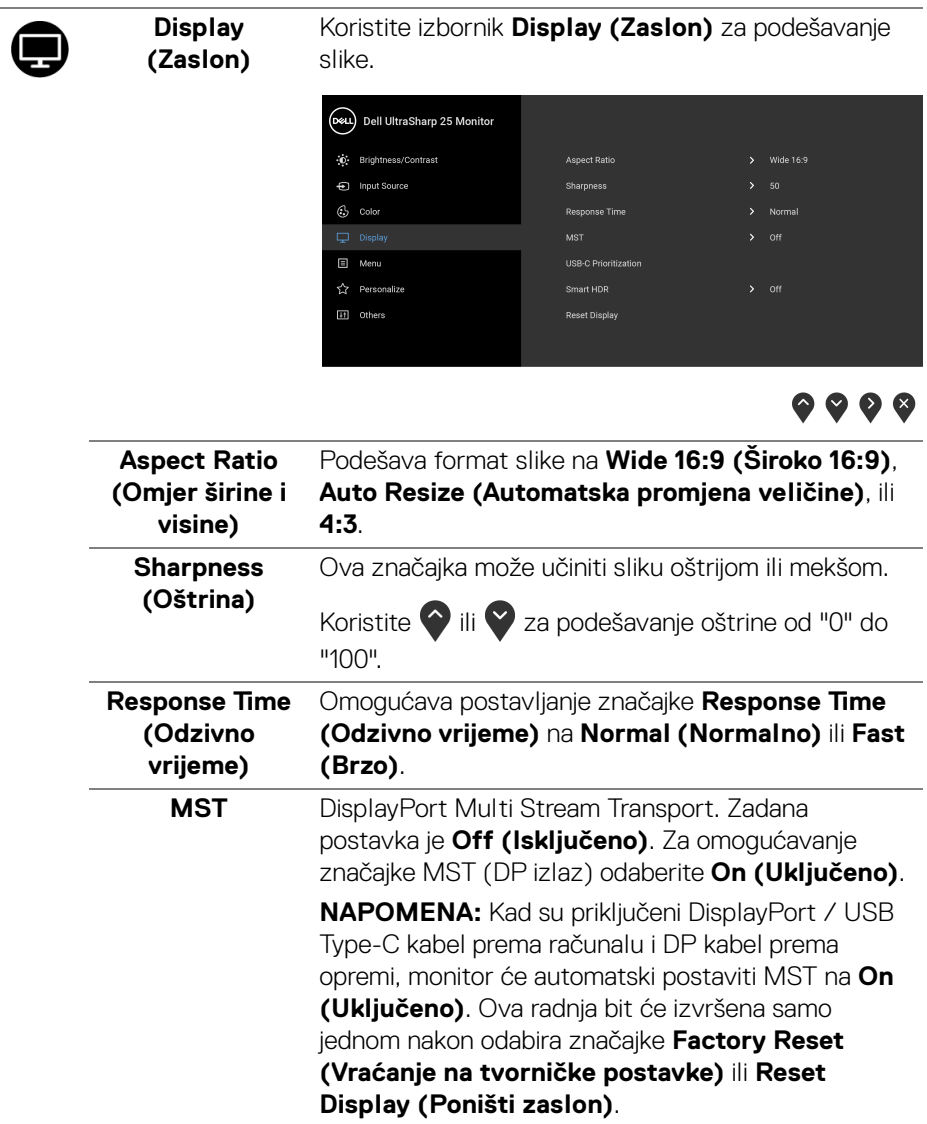

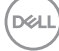

L,

#### **USB-C Prioritization (USB-C određivanje prioriteta)**

Omogućava određivanje prioriteta za prijenos podataka visokom razlučivosti (**High Resolution (Visoka razlučivost)**) ili velikom brzinom (**High Data Speed (Velika brzina podataka)**) pri korištenju USB Type-C priključka / DisplayPort.

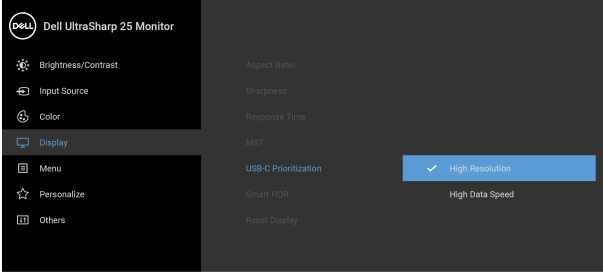

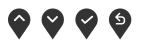

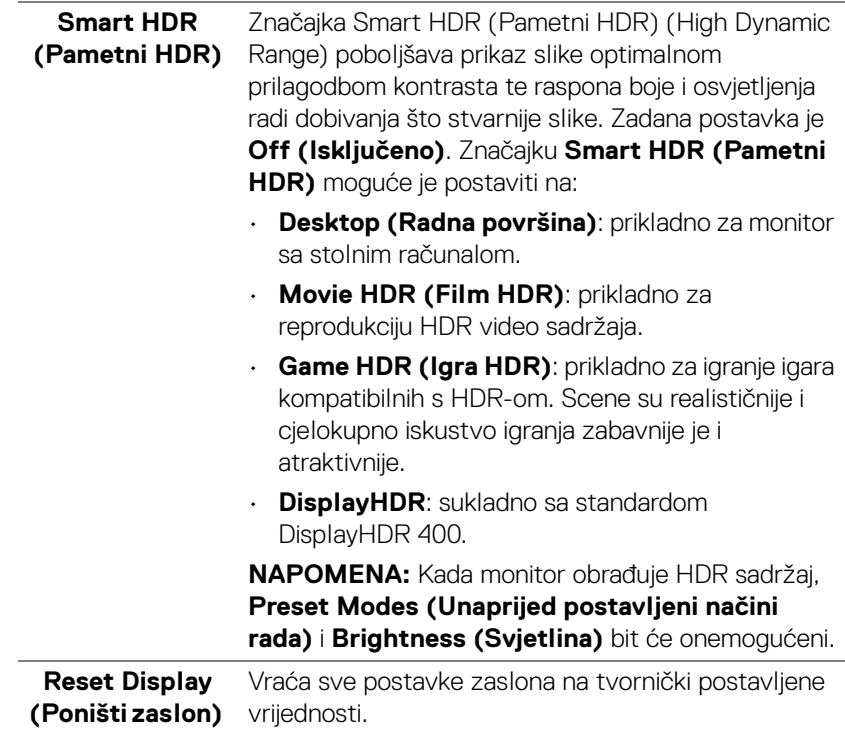

DELI

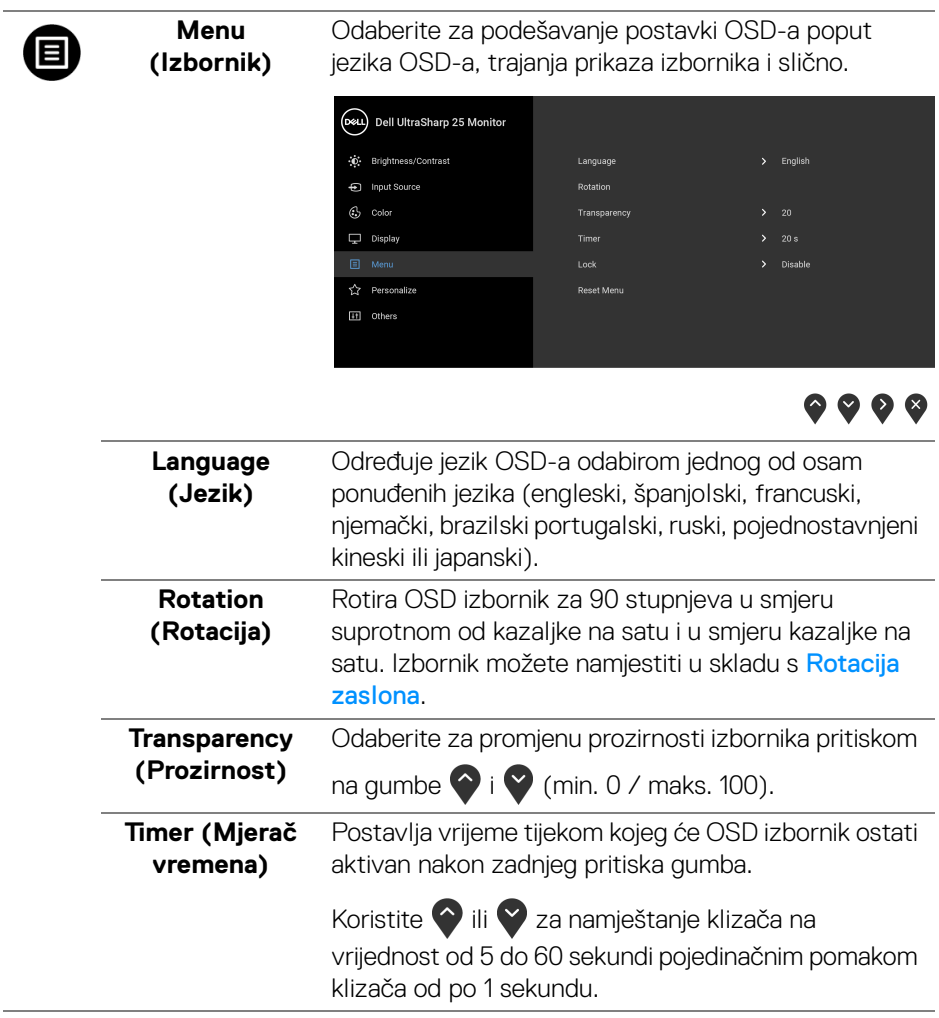

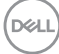

#### <span id="page-48-0"></span>**Lock (Zaključavanje)**

Zaključane upravljačke tipke na monitoru sprječavaju ostalima pristup kontrolama. Također sprječava slučajno aktiviranje u konfiguraciji s više monitora.

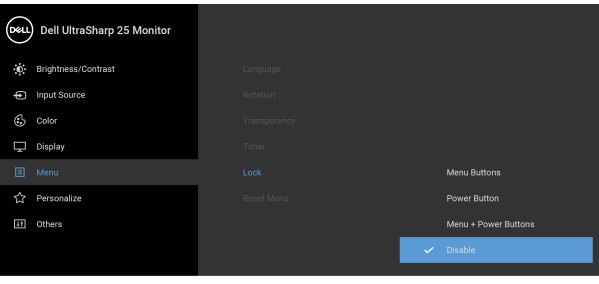

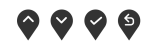

- **Menu Buttons (Tipke izbornika)**: Sve tipke izbornika / funkcija (osim gumba za uključivanje) su zaključane i korisnik ih ne može koristiti.
- **Power Button (Gumb za uključivanje)**: Samo gumb za uključivanje je zaključan i korisnik ga ne može koristiti.
- **Menu + Power Buttons (Gumb za uključivanje i tipke izbornika)**: I gumb za uključivanje i tipke izbornika / funkcija su zaključani i korisnik ih ne može koristiti.

Zadana postavka je **Disable (Onemogući)**.

Alternativni način zaključavanja [za tipke izbornika / funkcija]: Moguće je pritisnuti i 4 sekunde držati tipku izbornika / funkcije pokraj gumba za uključivanje radi postavljanja mogućnosti zaključavanja.

**NAPOMENA:** Za otključavanje gumba (tipki) pritisnite i 4 sekunde držite tipku izbornika / funkcije pokraj gumba za uključivanje.

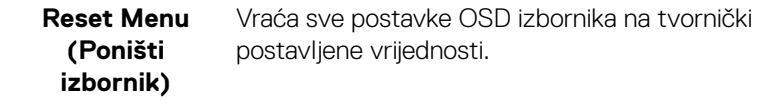

DØ

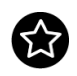

**Personalize (Osobna prilagodba)**

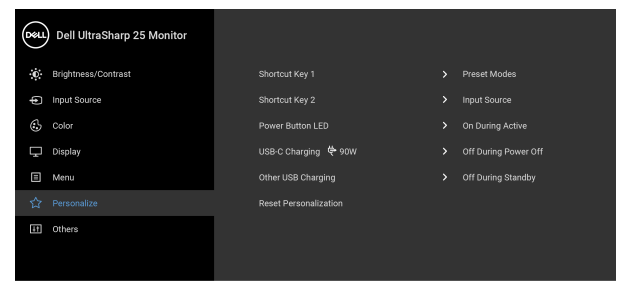

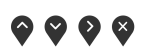

<span id="page-49-0"></span>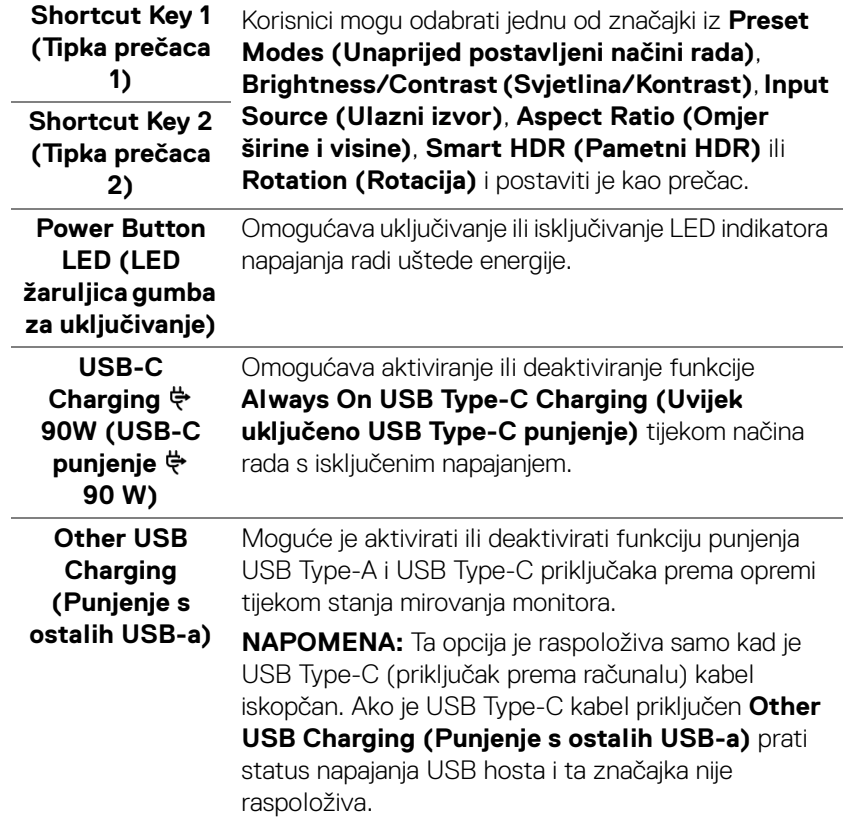

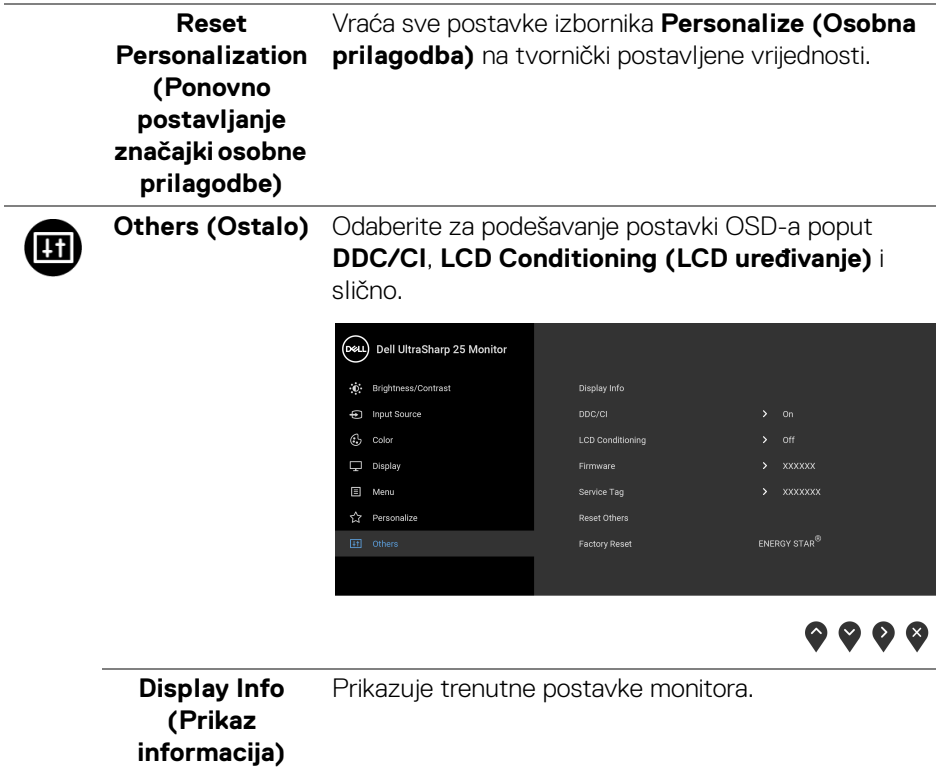

**DDC/CI DDC/CI** (kratica za Display Data Channel/Command Interface) omogućava podešavanje parametara monitora računalnim softverom (svjetlina, uravnoteženost boje i druge). Ovu značajku možete onemogućiti odabirom **Off (Isključeno)**. Omogućite značajku za najbolje korisničko iskustvo i optimalna radna svojstva monitora.

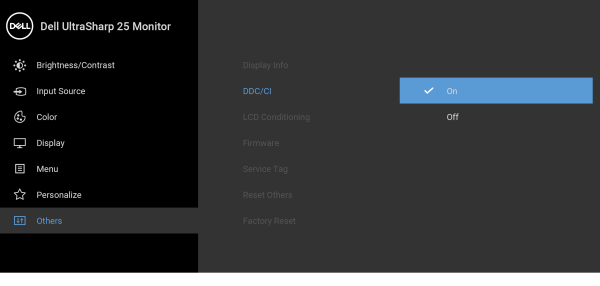

**LCD Conditioning (LCD uređivanje)**

Pomaže u smanjivanju manjih slučajeva zadržavanja slike. Ovisno o stupnju zadržavanja slike, rad programa može malo dulje potrajati. Ovu značajku možete omogućiti odabirom **On (Uključeno)**.

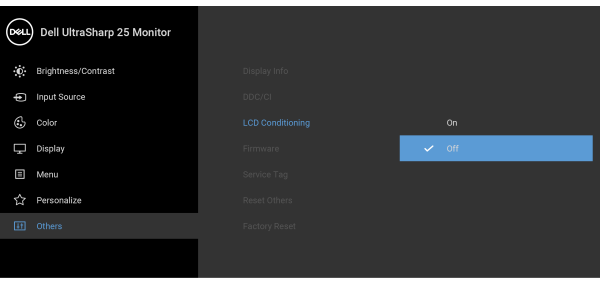

◎ ◎ ◎ ◎

<span id="page-51-0"></span>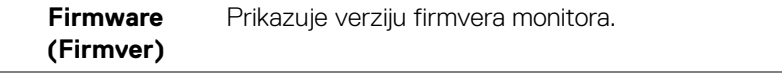

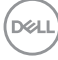

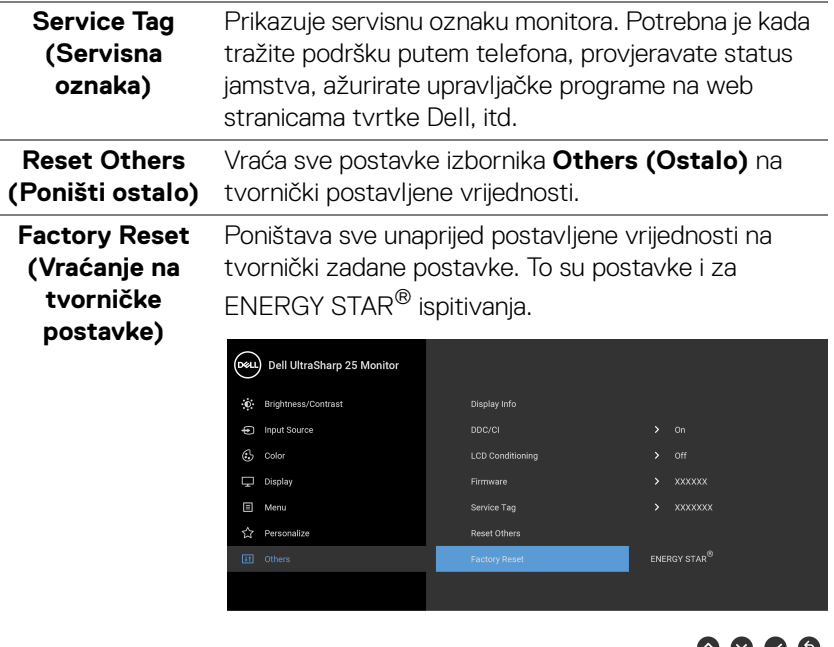

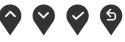

#### **OSD poruke upozorenja**

Ako monitor ne podržava određenu razlučivost, prikazat će se sljedeća poruka:

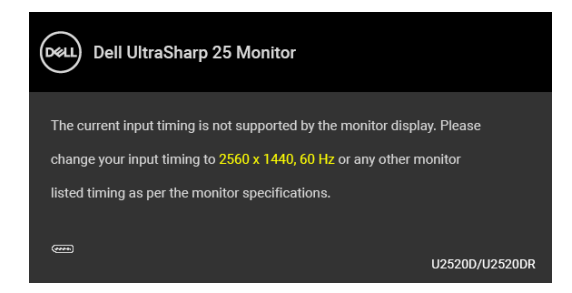

To znači da se monitor ne može sinkronizirati sa signalom koji prima s računala. Pogledajte [Specifikacije monitora](#page-13-0) za raspone vodoravne i okomite frekvencije koje monitor podržava i s kojima radi. Preporučena postavka je 2560 x 1440.

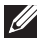

#### **NAPOMENA: Poruka se može malo razlikovati s obzirom na priključeni ulazni signal.**

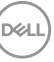

Prije deaktiviranja **DDC/CI** funkcije vidjet ćete sljedeću poruku:

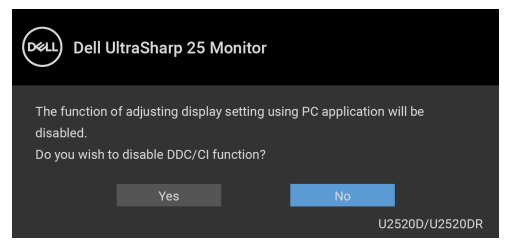

Prije aktiviranja funkcije **Lock (Zaključavanje)** vidjet ćete sljedeću poruku:

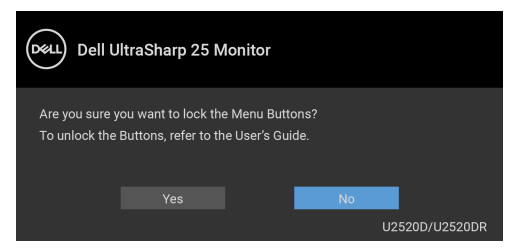

**NAPOMENA: Poruka se može malo razlikovati s obzirom na odabrane postavke.**

Kad monitor pokrene način rada s uštedom energije pojavit će se sljedeća poruka:

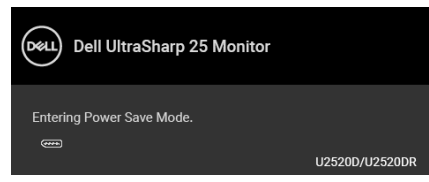

Aktivirajte računalo i prekinite stanje mirovanja monitora kako biste pristupili u [OSD](#page-38-1).

#### **NAPOMENA: Poruka se može malo razlikovati s obzirom na priključeni ulazni signal.**

OSD radi samo u normalnom načinu rada. Ako u načinu aktivnog isključivanja pritisnete bilo koji gumb osim onoga za napajanje, pojavit će se jedna od sljedećih poruka, ovisno o odabranom ulazu:

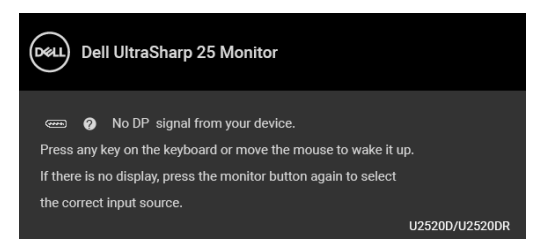

DELI

Aktivirajte računalo i monitor kako biste pristupili u **[OSD](#page-38-1)** izbornik.

#### **NAPOMENA: Poruka se može malo razlikovati s obzirom na priključeni ulazni signal.**

Kada je **Smart HDR (Pametni HDR)** aktiviran i pokušate promijeniti unaprijed postavljeni način rada, pojavit će se sljedeća poruka:

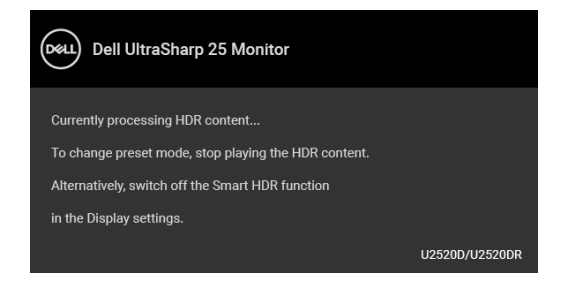

Ako je odabran USB Type-C, DisplayPort ili HDMI ulaz, a nije priključen odgovarajući kabel, pojavit će se plutajući dijaloški okvir prikazan dolje.

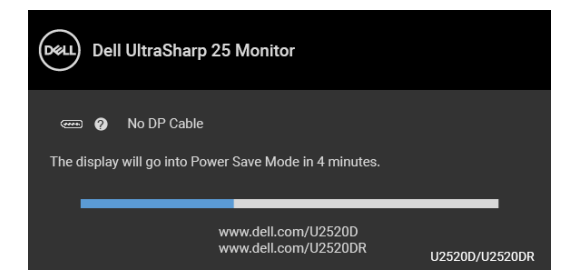

#### **NAPOMENA: Poruka se može malo razlikovati s obzirom na priključeni ulazni signal.**

Kad monitor koristi DP/HDMI ulaz a USB Type-C kabel je priključen na prijenosno računalo koje podržava DP alternativni način rada, ako je [Auto Select for USB-C](#page-41-0)  [\(Automatski odabir za USB-C\)](#page-41-0) omogućen, pojavljuje se sljedeća poruka:

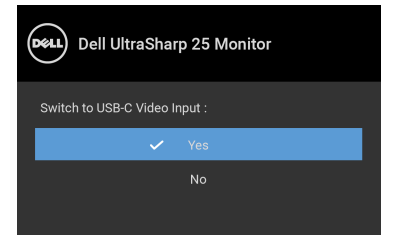

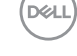

Kad je odabrano **Factory Reset (Vraćanje na tvorničke postavke)** pojavljuje se sljedeća poruka:

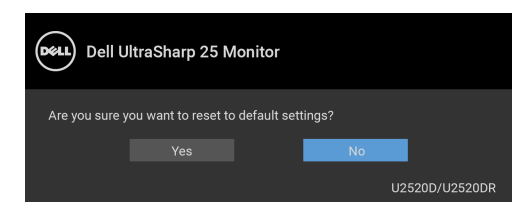

Kad je funkcija **MST** uključena, a **USB-C Prioritization (USB-C određivanje prioriteta)** je postavljeno na **High Resolution (Visoka razlučivost)**, nakon odabira **Factory Reset (Vraćanje na tvorničke postavke)** pojavljuje se sljedeća poruka:

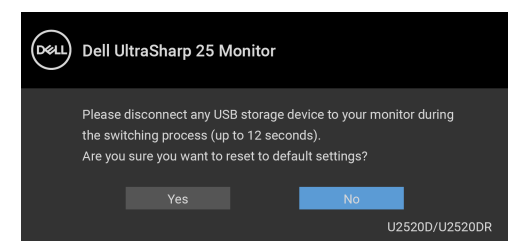

Kad je odabrano **Yes (Da)** pojavljuje se sljedeća poruka:

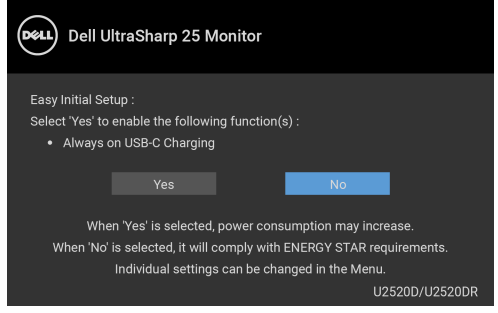

Za više informacija pogledajte [Rješavanje problema](#page-62-0).

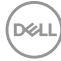

# **Postavljanje maksimalne razlučivosti**

Za postavljanje maksimalne razlučivosti monitora:

U sustavima Windows<sup>®</sup> 7, Windows<sup>®</sup> 8 i Windows<sup>®</sup> 8.1:

- **1.** Samo u sustavima Windows® 8 i Windows® 8.1, odaberite pločicu Radne površine kako biste otvorili klasičnu radnu površinu.
- **2.** Desni klik na radnu površinu, a zatim kliknite na **Razlučivost zaslona**.
- **3.** Kliknite na padajući popis **Razlučivosti zaslona** i odaberite **2560 x 1440**.
- **4.** Kliknite **U redu**.

U sustavu Windows<sup>®</sup> 10:

- **1.** Desni klik na radnu površinu, a zatim kliknite na **Postavke prikaza**.
- **2.** Kliknite **Dodatne postavke prikaza**.
- **3.** Kliknite na padajući popis **Razlučivost** i odaberite **2560 x 1440**.
- **4.** Kliknite **Primijeni**.

Ako ne vidite mogućnost 2560 x 1440 možda ćete trebati ažurirati upravljački program za grafiku. Ovisno o računalu izvršite jedan od navedenih postupaka:

Ako imate Dell stolno ili prijenosno računalo:

· Učitajte <http://www.dell.com/support>, unesite svoju servisnu oznaku i preuzmite najnoviji upravljački program za svoju grafičku karticu.

Ako koristite računalo koje nije marke Dell (prijenosno ili stolno):

- Na računalu učitajte internetsko mjesto podrške i preuzmite najnovije upravljačke programe za grafiku.
- Učitajte web mjesto svoje grafičke kartice i preuzmite najnovije upravljačke programe za grafiku.

# **Zahtjevi za gledanje ili reprodukciju HDR sadržaja**

### **(1) preko Ultra BluRay DVD ili igraćih konzola**

Provjerite da su uređaj za DVD reprodukciju i igraće konzole HDR kompatibilni, npr. Panasonic DMP-UB900, x-Box One S, PS4 Pro. Preuzmite i instalirajte pripadajuće upravljačke programe grafičkih kartica (za aplikacije na osobnim računalima). Pogledajte dolje.

### **(2) preko osobnog računala**

Provjerite da je grafička kartica sposobna za HDR, kompatibilna s HDMI2.0a (s mogućnošću za HDR)i da je upravljački program za HDR grafiku instaliran. Morate koristiti aplikaciju koja podržava HDR, npr. Cyberlink PowerDVD 17, Windows 10 Movies and TV app.

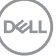

Na primjer, Dell XPS8910, Alienware Aurora R5, koji dolaze u kompletu s grafičkim karticama ispod.

Dell upravljački program s HDR podrškom: Na Dell stranici za podršku preuzmite najnovije upravljačke programe za grafiku koji podržavaju HDR reprodukciju na stolnom/prijenosnom računalu.

Nvidia

HDR kompatibilne Nvidia grafičke kartice: GTX1070, GTX1080, P5000, P6000, itd. Cjelokupni popis HDR kompatibilnih Nvidia grafičkih kartica potražite na stranicama tvrtke Nvidia na <www.nvidia.com>

Upravljački programi koji podržavaju reprodukciju na cijelom zaslonu (PC igre, UltraBluRay playeri), HDR na Win 10 Redstone 2 OS-u: 381.65 i noviji.

#### AMD

HDR kompatibilne AMD grafičke kartice: RX480, RX470, RX460, WX7100, WX5100, WX4100, itd. Cjelokupni popis HDR kompatibilnih AMD grafičkih kartica potražite na <www.amd.com>. Potražite informacije o tome koji upravljački programi podržavaju HDR i preuzmite najnovije upravljačke programe na <www.amd.com>

Intel (Integrated Graphics)

HDR kompatibilan sustav: CannonLake ili noviji

Prikladni HDR uređaj za reprodukciju: Windows 10 Movies and TV app

Operativni sustav s HDR podrškom: Windows 10 Redstone 3

Upravljački program s HDR podrškom: za najnovije HDR upravljačke programe posjetite <downloadcenter.intel.com>

**NAPOMENA: HDR reprodukcija u operativnom sustavu (HDR reprodukcija u prozoru na stolnom računalu) zahtijeva Win 10 Redstone 2 ili noviji s prikladnom aplikacijom za reprodukciju, npr. PowerDVD17. Reprodukcija zaštićenog sadržaja zahtijeva prikladni DRM softver i/ili hardver, npr. Microsoft Playready™. Informacija o podršci za HDR potražite na web stranicama tvrtke Microsoft.**

### <span id="page-58-0"></span>**Podešavanje kosine, nagnutosti i produljivanja**

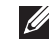

**NAPOMENA: Iduće upute odnose se samo na sklapanje stalka koji ste dobili u paketu s monitorom. Ako ugrađujete stalak koji ste kupili od nekog drugog izvora, slijedite upute koje ste dobili s tim stalkom.**

#### **Kosina, nagnutost**

Kad je stalak ugrađen monitor možete nagnuti i zakrenuti u vama najugodniji kut gledanja.

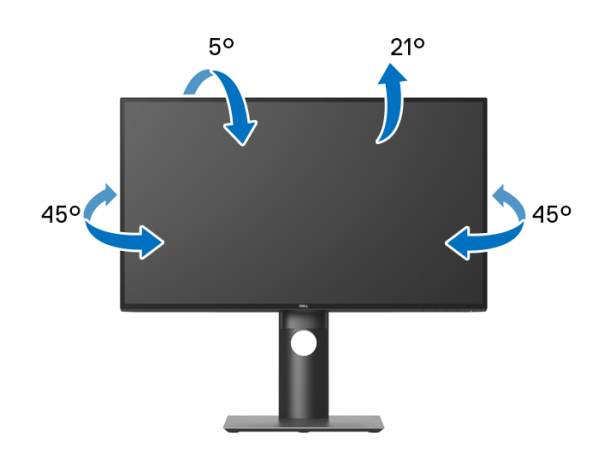

**NAPOMENA: Stalak se ne ugrađuje u tvornici.**

#### <span id="page-58-1"></span>**Produljivanje**

**NAPOMENA: Stalak omogućava produljivanje do 130 mm. Crtež dolje pokazuje kako produljiti stalak.**

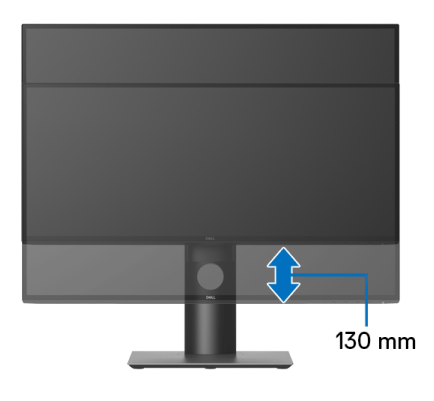

DØLI

# **Rotiranje monitora**

Prije rotiranja monitora potrebno ga je u potpunosti produljiti ([Produljivanje](#page-58-1)) i potpuno ukositi radi sprječavanja udaranja donjim rubom monitora.

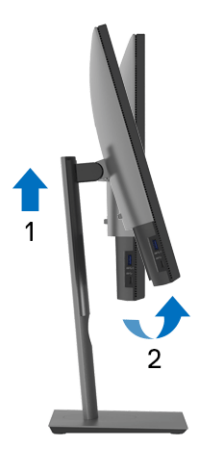

**Rotiranje u smjeru kazaljke na satu**

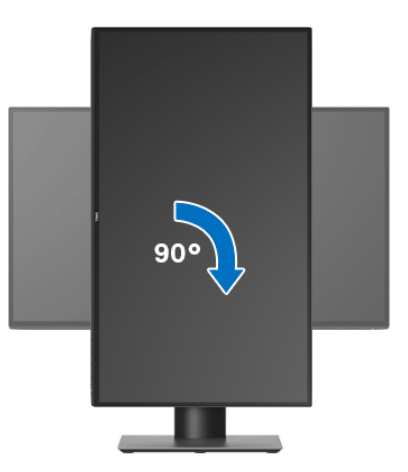

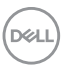

#### **Rotiranje u smjeru suprotnom od kazaljke na satu**

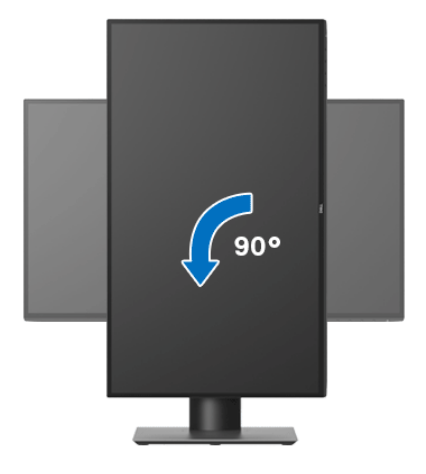

**NAPOMENA: Kako biste s Dell računalom koristili funkciju Rotacija zaslona (vodoravan i okomiti prikaz) potreban je ažurirani upravljački program za grafiku koji nije isporučen s monitorom. Za preuzimanje upravljačkog programa za grafiku idite na** <www.dell.com/support>**i pronađite odjeljak Preuzimanje za Upravljački programi za video kako biste pronašli najnovija ažuriranja upravljačkih programa.**

**NAPOMENA: Kad koristite Okomiti prikaz moguće je smanjenje radnih svojstava u grafički intenzivnim aplikacijama (3D igre i slično).**

### **Podešavanje postavki rotacije zaslona u vašem sustavu**

Nakon rotacije monitora potrebno je završiti dolje navedeni postupak kako bi podesili postavke rotacije zaslona vašeg sustava.

**NAPOMENA: Ako monitor koristite s računalom koje nije marke Dell potrebno je otvoriti web mjesto s upravljačkim programima za grafiku ili web mjesto proizvođača vašeg računala kako biste pronašli informacije o rotiranju sadržaja na vašem zaslonu.**

Za podešavanje postavki rotacije zaslona:

- **1.** Desni klik na radnu površinu, a zatim kliknite na **Svojstva**.
- **2.** Odaberite karticu **Postavke** i kliknite **Napredno**.
- **3.** Ako imate ATI grafičku karticu odaberite karticu **Rotacija** i postavite željenu rotaciju.
- **4.** Ako imate nVidia grafičku karticu odaberite karticu **nVidia**, u lijevom stupcu odaberite **NVRotate**, a zatim odaberite željenu rotaciju.DØLI
- **5.** Ako imate Intel® grafičku karticu odaberite karticu **Intel**, kliknite **Grafička svojstva**, odaberite karticu **Rotacija**, a zatim postavite željenu rotaciju.
- **NAPOMENA: Ako niste našli rotaciju koju trebate ili ona ne radi pravilno, idite na** <www.dell.com/support> **i preuzmite najnoviji upravljački program za svoju grafičku karticu.**

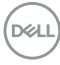

# <span id="page-62-0"></span>**Rješavanje problema**

**UPOZORENJE: Prije no što započnete bilo koji postupak u ovom poglavlju proučite** [Sigurnosne upute](#page-71-0)**.**

### **Samoprovjera**

Monitor ima značajku samoprovjere koja omogućava provjeru pravilnog rada monitora. Ako su monitor i računalo pravilno povezani, no zaslon monitora ostaje taman, pokrenite samoprovjeru monitora prateći sljedeće korake:

- **1.** Isključite i računalo i monitor.
- **2.** Odvojite video kabel sa stražnje strane računala.
- **3.** Uključite monitor.

Ako monitor pravilno radi, a ne može pronaći video signal na zaslonu bi se trebao pojaviti plutajući dijaloški okvir (na crnoj pozadini). Dok monitor provodi samoprovjeru LED indikator napajanja ostaje stalno bijeli. Ovisno o odabranom ulazu, na zaslonu bi se trebao stalno pomicati jedan od dolje prikazanih dijaloških okvira.

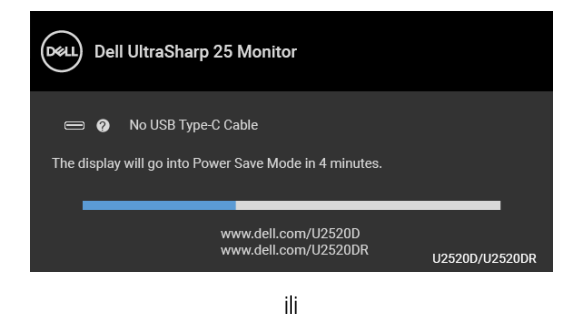

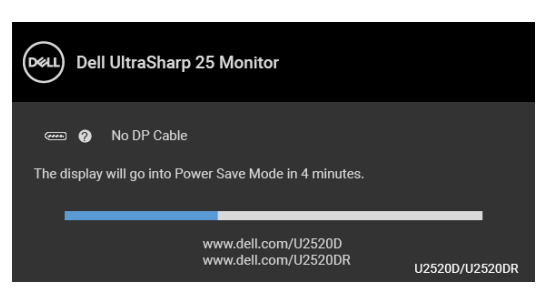

ili

DELI

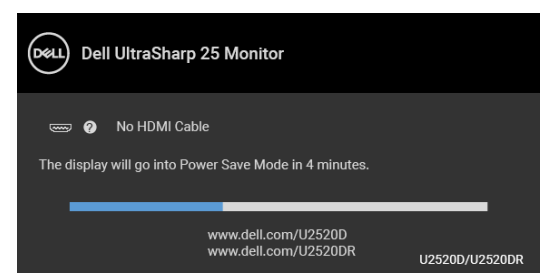

- **4.** Taj dijaloški okvir pojavljuje se i tijekom normalnog rada sustava ako iskopčate video kabel ili ako je on oštećen.
- **5.** Isključite monitor i ponovno priključite video kabel, a zatim uključite i računalo i monitor.

Ako i nakon gore navedenog postupka zaslon monitora ostane prazan, provjerite video kontroler i računalo budući da monitor ispravno radi.

# **Ugrađena dijagnostika**

Monitor ima ugrađeni dijagnostički alat koji vam pomaže otkriti je li nepravilnost u radu zaslona nastala zbog unutarnjeg problema vašeg monitora ili računala i video kartice.

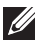

#### **NAPOMENA: Ugrađenu dijagnostiku možete pokrenuti samo ako je video kabel odvojen, a monitor radi u načinu rada samoprovjere.**

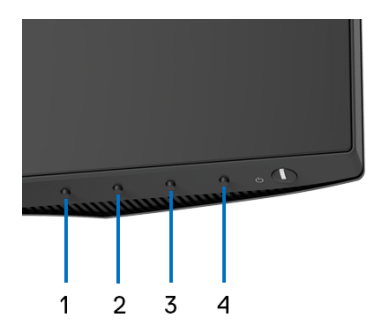

Za pokretanje ugrađene dijagnostike:

- **1.** Provjerite je li zaslon čist (nema čestica prašine na površini zaslona).
- **2.** Pritisnite i držite **gumb 4** približno 4 sekunde dok se ne pojavi skočni izbornik.
- **3.** Koristite **gumb 1** ili **gumb 2** za odabir dijagnostičkog alata i zatim **gumb 3** za potvrdu. Na početku dijagnostičkog programa pojavljuje se sivi ispitni uzorak.
- **4.** Pažljivo pregledajte zaslon i ustanovite nepravilnosti.

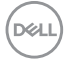

- **5.** Ponovno pritisnite **gumb 1** za promjenu ispitnih uzoraka.
- **6.** Ponovite korake 4 i 5 kako biste pregledali prikaze na crvenom, zelenom, plavom, crnom, bijelom zaslonu i na zaslonu s tekstom.
- **7.** Pritisnite **gumb 1** za završetak dijagnostičkog programa.

# **Uvijek uključeno n USB Type-C punjenje**

Monitor omogućava punjenje prijenosnog računala ili mobilnih uređaja putem USB Type-C kabela čak i ako je monitor isključen. Za više informacija pogledajte [USB-C](#page-49-0)  [Charging 90W \(USB-C punjenje 90 W\)](#page-49-0).

Verziju firmvera možete provjeriti u [Firmware \(Firmver\)](#page-51-0). Ako to nije dostupno, otvorite Dellovu stranicu podrške za preuzimanje i potražite najnoviji program za instalaciju aplikacije (**Monitor Firmware Update Utility.exe**) i pogledajte Korisnički vodič za ažuriranje firmvera: [www.dell.com/U2520D](https://www.dell.com/U2520D) ili [www.dell.com/](https://www.dell.com/U2520DR) [U2520DR](https://www.dell.com/U2520DR).

# **Najčešći problemi**

Sljedeća tablica sadrži opće informacije o uobičajenim problemima monitora koji se mogu pojaviti i njihova moguća rješenja:

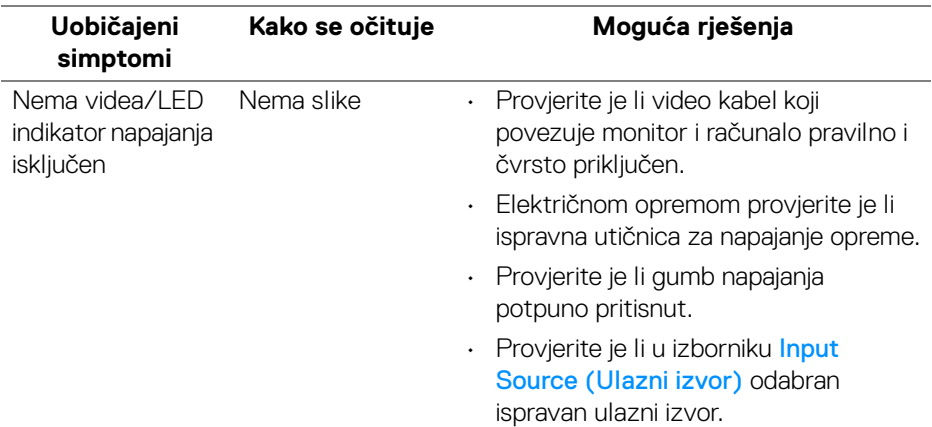

DØL

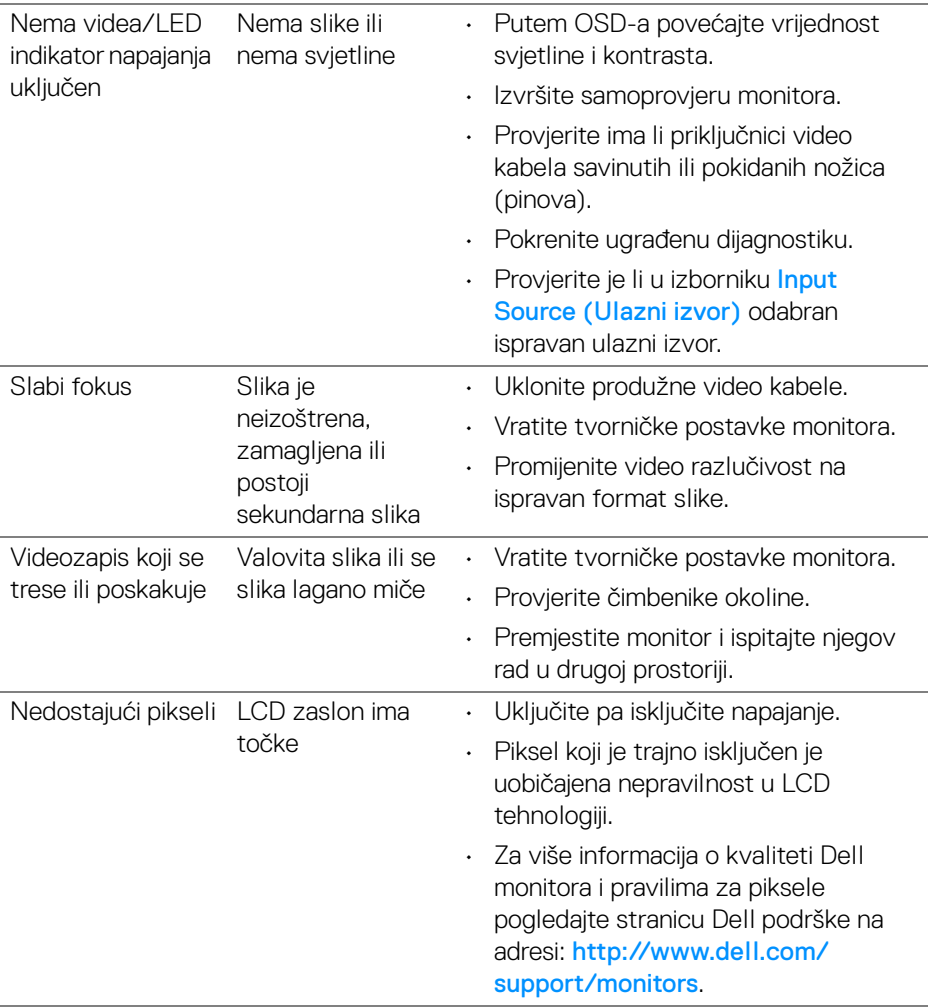

 $(\overline{DCL}$ 

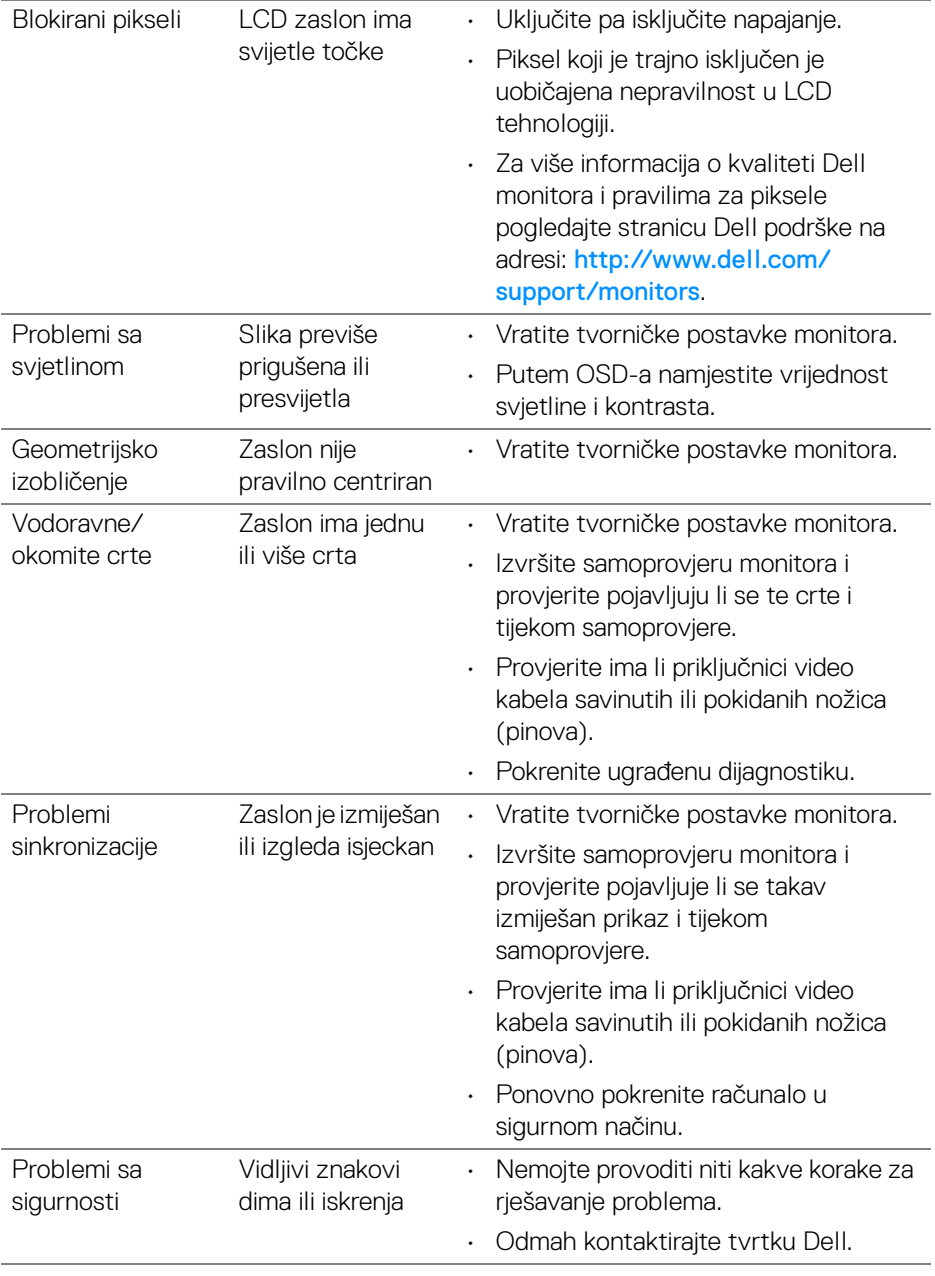

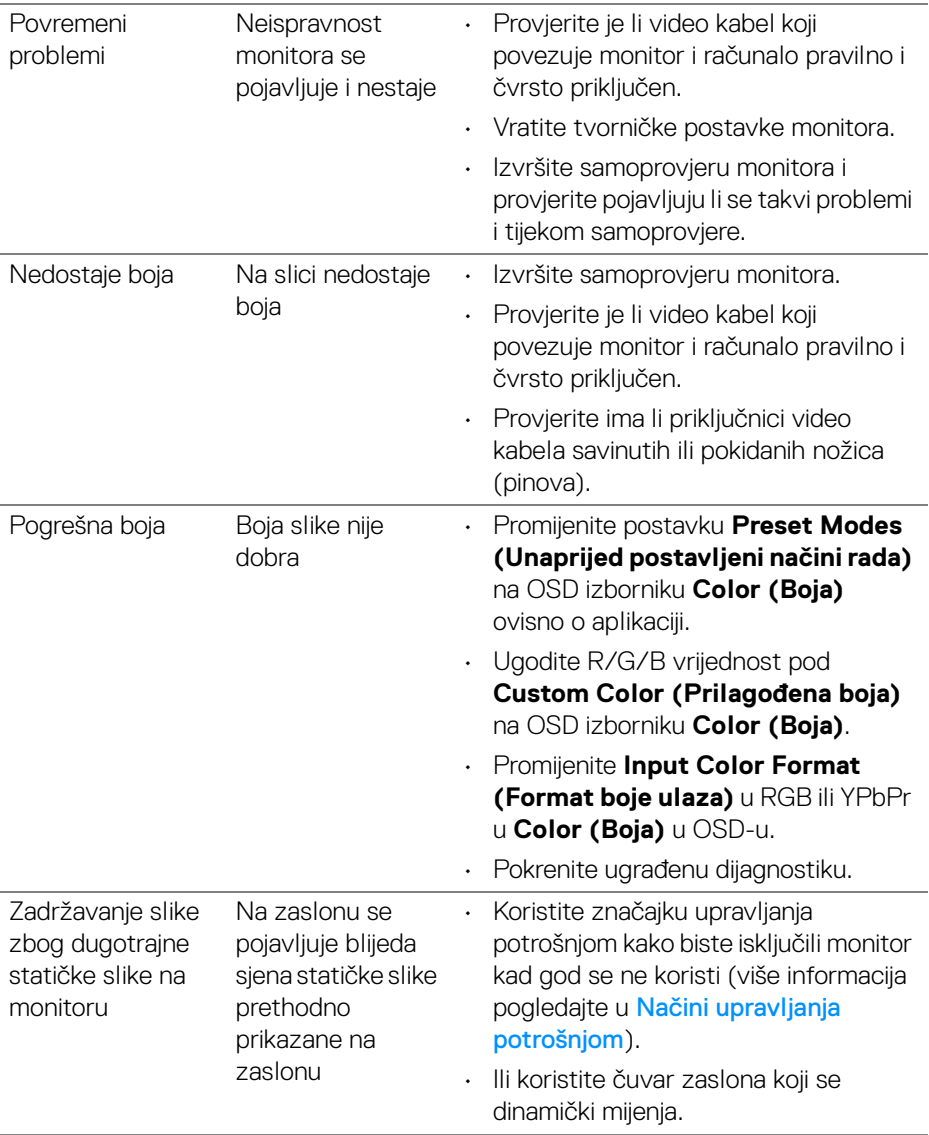

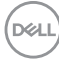

# **Specifični problemi proizvoda**

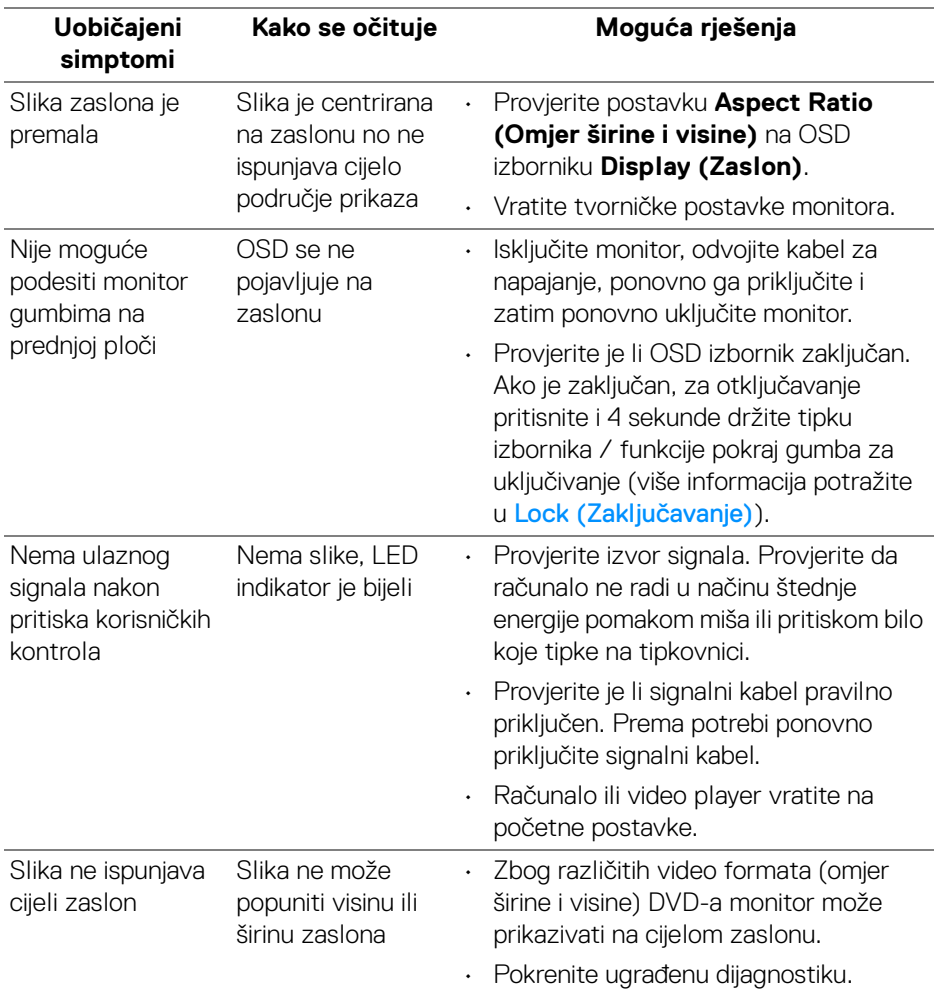

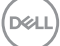

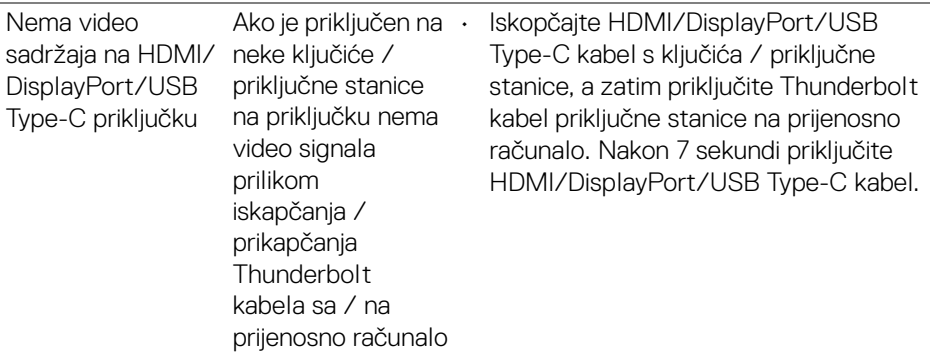

# **Specifični problemi univerzalne serijske sabirnice (USB)**

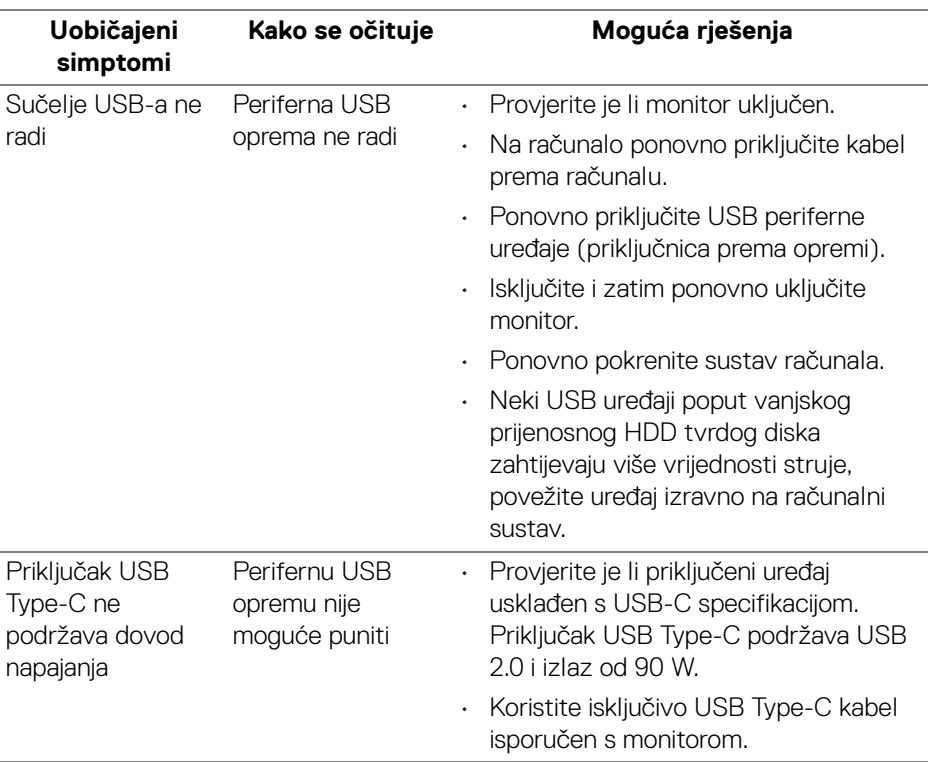

(dell

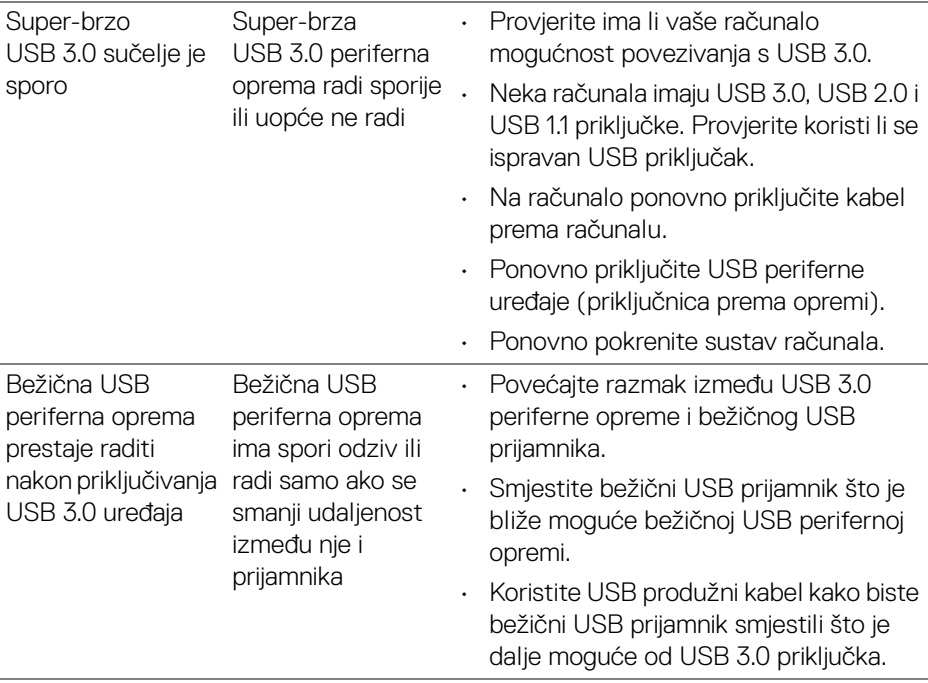

# **Dodatak**

#### <span id="page-71-0"></span>**UPOZORENJE: Sigurnosne upute**

**UPOZORENJE: Korištenje kontrola, podešavanja ili postupaka različitih od onih navedenih u ovom dokumentu mogu prouzročiti rizik strujnog udara, električnim i/ili mehaničkim oštećenjima.**

Za informacije o sigurnosnim uputama pogledajte Sigurnosne, regulatorne i informacije o okolišu.

# **FCC napomene (samo SAD) i ostale regulatorne informacije**

Za FCC napomene i ostale regulatorne informacije pogledajte web stranicu usklađenosti s propisima na adresi [www.dell.com/regulatory\\_compliance](www.dell.com/regulatory_compliance).

# **Kako kontaktirati tvrtku Dell**

**Za korisnike u Sjedinjenim Američkim Državama nazovite 800-WWW-DELL (800-999-3355).**

**NAPOMENA: Ako nemate aktivnu internetsku vezu, kontaktne podatke možete pronaći na vašem računu, omotnici ambalaže, potvrdi o kupovini ili katalogu Dell proizvoda.**

**Dell pruža nekoliko mogućnosti online i telefonske podrške i usluga. Dostupnost se razlikuje prema državi i proizvodu, neke usluge možda nisu dostupne u vašem području.** 

- Online tehnička podrška <www.dell.com/support/monitors>
- Kontaktirajte tvrtku Dell —<www.dell.com/contactdell>

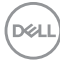